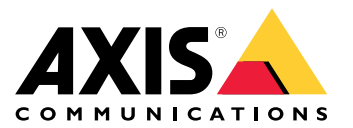

## 目录

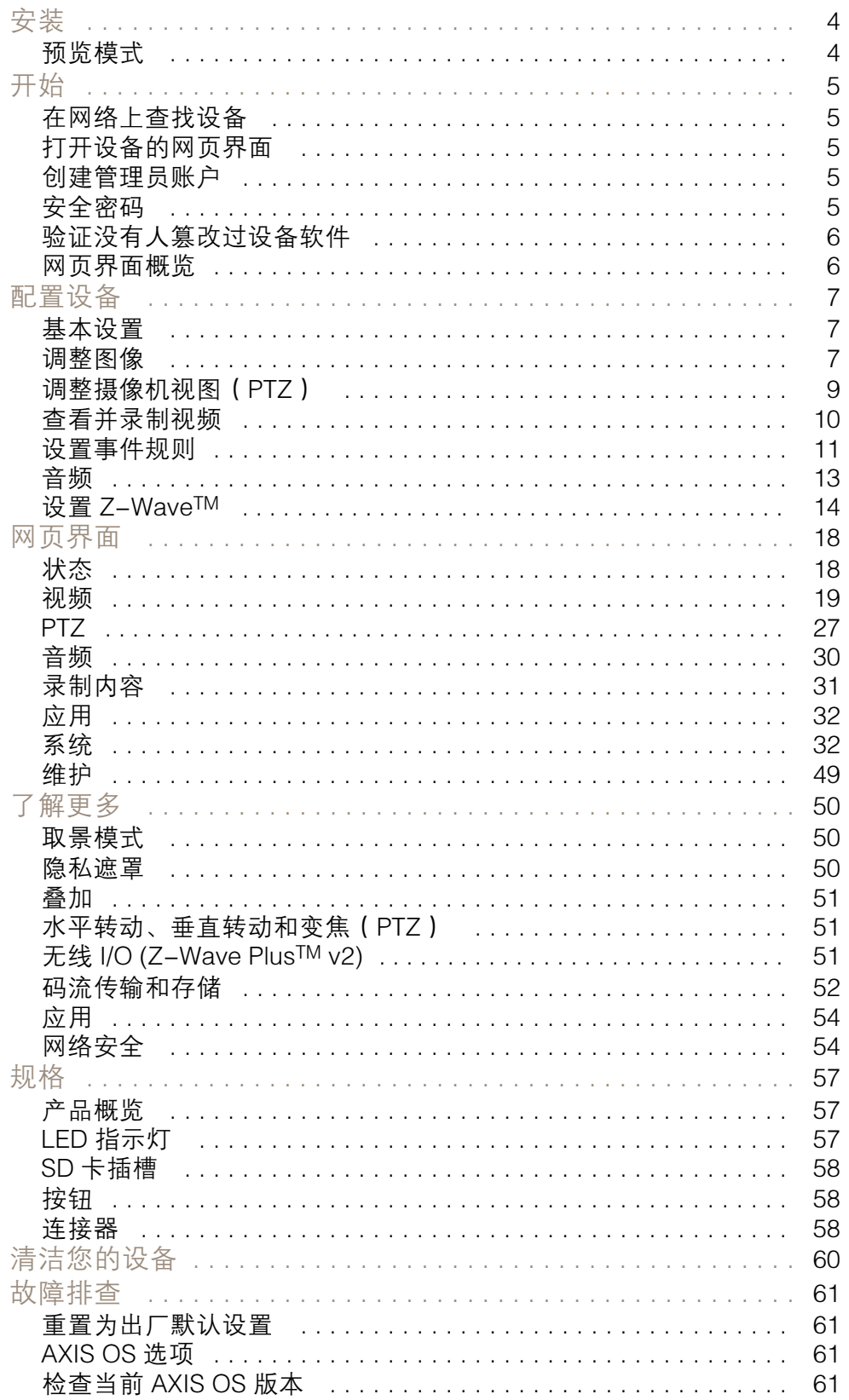

目录

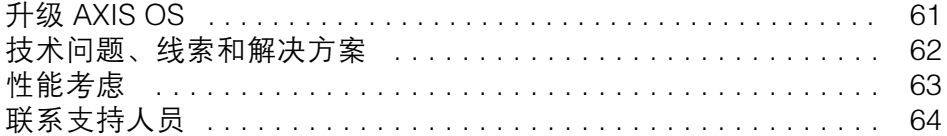

<span id="page-3-0"></span>安装

安装

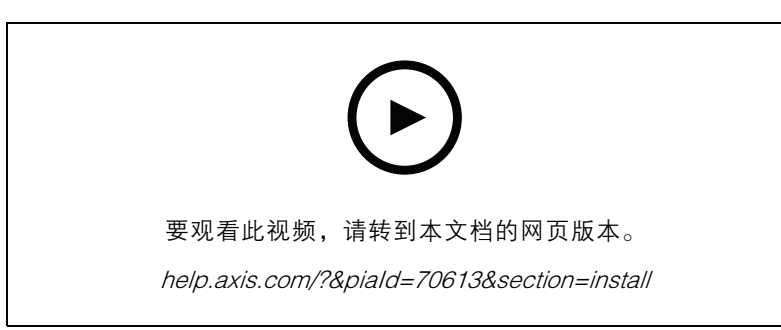

如何安装产品

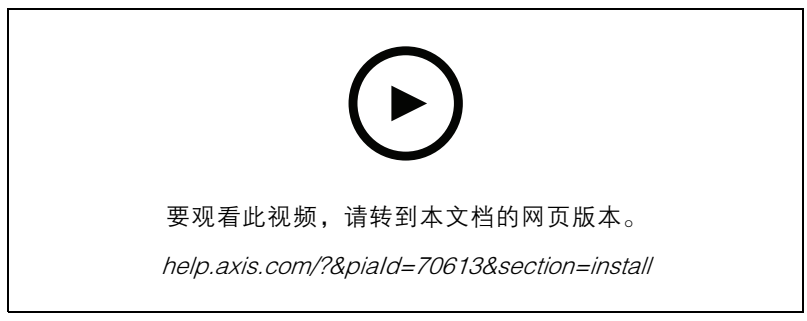

如何安装带天花板支架的产品

预览模式

在安装期间微调摄像机视图时,预览模式对安装者来说是非常理想。无需登录即可在预览模式下访问摄 像机视图。它仅在出厂默认状态下提供,可由设备供电在有限时间使用。

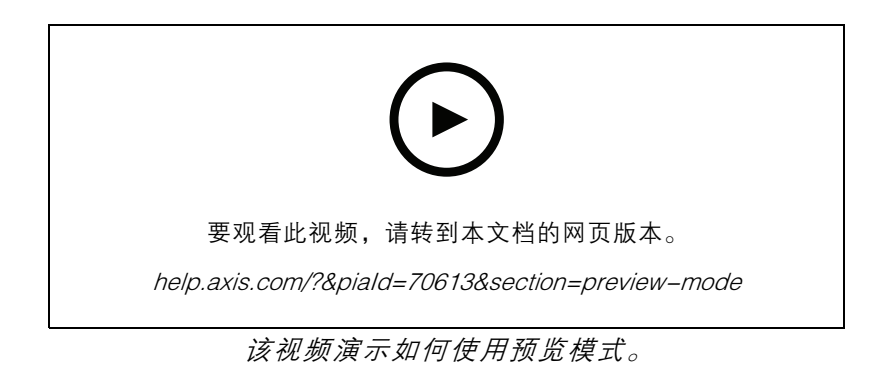

### <span id="page-4-0"></span>开始

### 开始

#### 在网络上查找设备

若要在网络中查找 Axis 设备并为它们分配 Windows® 中的 IP 地址,请使用 AXIS IP Utility 或 AXIS 设备管 理器。这两种应用程序都是免费的,可以从 [axis.com/support](https://www.axis.com/support) 上下载。

有关如何查找和分配 IP 地址的更多信息,请转到*如何分配一个 IP [地址和访问您的设备](https://help.axis.com/access-your-device)*。

#### 浏览器支持

您可以在以下浏览器中使用该设备:

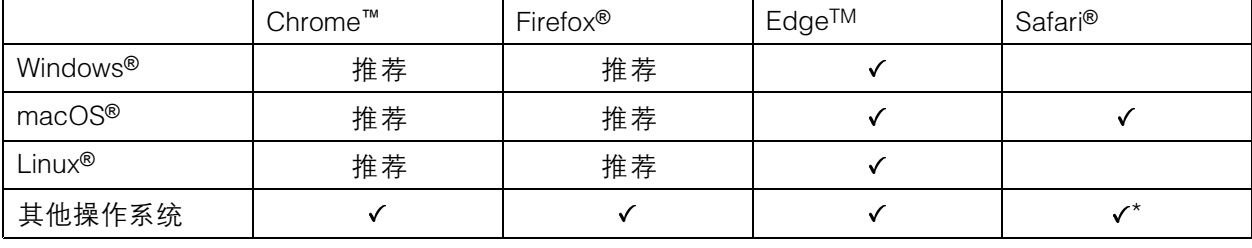

\*要在 iOS 15 或 iPadOS 15 上使用 AXIS OS 网页界面,请转到设置 <sup>&</sup>gt; Safari <sup>&</sup>gt; 高级 <sup>&</sup>gt; 实验功能, 并禁用 NSURLSession Websocket。

如果您需要有关推荐的浏览器的更多信息,请转到 AXIS OS [Portal](https://help.axis.com/axis-os#browser-support)。

#### 打开设备的网页界面

1. 打开一个浏览器,键入 Axis 设备的 IP 地址或主机名。

如果您不知道 IP 地址,请使用 AXIS IP Utility 或 AXIS Device Manager 在网络上查找设备。

2. 键入用户名和密码。如果是首次访问设备,则必须创建管理员账户。请参见。

有关在设备的网页界面中控件和选项的说明,请参见 。

### 创建管理员账户

首次登录设备时,您必须创建管理员账户。

- 1. 请输入用户名。
- 2. 输入密码。请参见。
- 3. 重新输入密码。
- 4. 接受许可协议。
- 5. 单击添加账户。

#### 重要

设备没有默认账户。如果您丢失了管理员账户密码,则您必须重置设备。请参见。

### <span id="page-5-0"></span>开始

安全密码

重要

Axis 设备在网络中以明文形式发送初始设置的密码。若要在首次登录后保护您的设备,请设 置安全加密的 HTTPS 连接, 然后更改密码。

设备密码是对数据和服务的主要保护。Axis 设备不会强加密码策略,因为它们可能会在不同类型 的安装中使用。

为保护您的数据,我们强烈建议您:

- 使用至少包含 8 个字符的密码,而且密码建议由密码生成器生成。
- 不要泄露密码。
- 定期更改密码,至少一年一次。

验证没有人篡改过设备软件

要确保设备具有其原始的 AXIS OS,或在安全攻击之后控制设备,请执行以下操作:

1. 重置为出厂默认设置。请参见。

重置后,安全启动可保证设备的状态。

2. 配置并安装设备。

网页界面概览

该视频为您提供设备网页界面的概览。

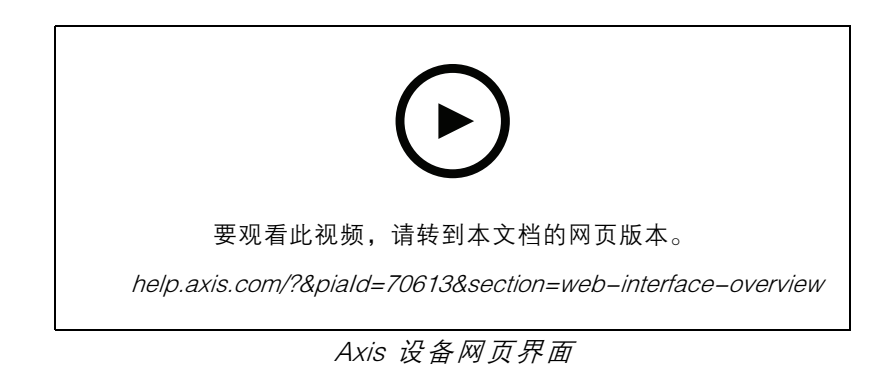

<span id="page-6-0"></span>配置设备

配置设备

### 基本设置

设置电源频率

- 1. 转到视频 <sup>&</sup>gt; 安装 <sup>&</sup>gt; 电源频率。
- 2. 单击更改。
- 3. 选择电源频率,然后单击保存并重启。

设置方向

- 1. 转到视频 <sup>&</sup>gt; 旋转。
- 2. 选择 0、90、180 或 270 度。

另请参见。

#### 调整图像

本部分包括配置设备的说明。如果您想要了解有关特定性能如何工作的更多信息,请转到 。

#### 选择曝光模式

要提高特定监控场景的图像质量,请使用曝光模式。曝光模式让您能够控制光圈、快门速度和增益。转 到视频 > 图像 > 曝光,然后在以下曝光模式之间进行选择:

- 对于大多数使用情况,请选择自动曝光。
- 对于使用某些人造光源(如荧光照明)的环境,请选择无闪烁。 选择与电流频率相同的频率。
- 对于使用某些人造光源和明亮光源的环境(例如,在夜间使用荧光照明并在白天使用日光照明 的室外环境),请选择减少闪烁。 选择与电流频率相同的频率。
- 要锁定当前曝光设置,请选择保持当前设置。

#### 在低照度条件下降低噪声

要在低照度条件下降低噪声,您可调整下面的一种或多种设置:

- 调整噪声和运动模糊之间的平衡。转到视频 > 图像 > 曝光,将模糊-噪声平衡滑块移向低噪点。
- 将曝光模式设置为自动。
- 注

最大快门值可导致运动模糊。

• 要降低快门速度,请将最大快门设置为可能的最大值。

注

当您降低增益上限时,图像会变得更暗。

• 将增益上限设置为更低的值。

### 配置设备

- 如果可能,将光圈下的滑块移向打开。
- 在视频 > 图像 > 外观下,降低图像中的锐度。

#### 降低低光条件下的运动模糊

要在低照度条件下降低运动模糊,可调整下面的一种或多种设置:视频 <sup>&</sup>gt; 图像> 曝光:

● 将模糊噪声平衡滑块向低运动模糊移动。

注

当增益提高时,图像噪声也将增加。

• 将快门上限设置为更短的时间,将增益上限设置为更高的值。

如果仍存在运动模糊的问题,请执行以下操作:

- 提高场景中的照度等级。
- 安装摄像机,让物体相对于其的移动是正面靠近或远离而非侧面移动。

#### 处理具有强背光的场景

动态范围是图像亮度水平的差异。在某些情况下,黑暗和明亮区域之间的差异可能很明显。结果通常会 产生黑暗或明亮区域均可视的图像。宽动态范围 (WDR) 可使图像的明暗区域均可视。

- 1. 转到视频 <sup>&</sup>gt; 图像 <sup>&</sup>gt; 宽动态范围。
- 2. 使用局部对比度滑块调整宽动态量。
- 3. 如果仍有问题,请转到曝光并调节曝光区域以覆盖关注区域。

可以在 [axis.com/web-articles/wdr](https://www.axis.com/sv-se/learning/web-articles/wide-dynamic-range/index) 上找到更多有关宽动态以及如何使用宽动态的信息。

#### 验证像素分辨率

为了验证图像已定义的部分是否包含足够的像素,例如,为能够识别人脸,您可以使用像素计数器。

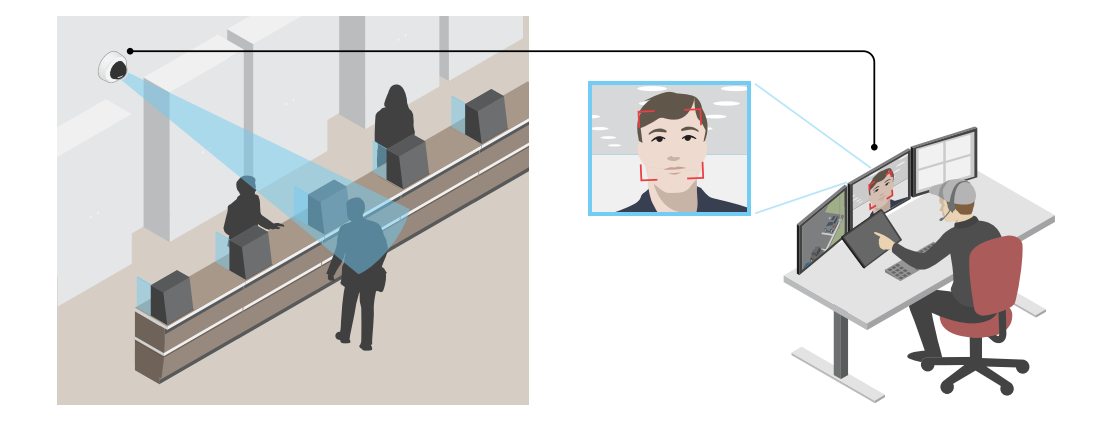

1. 转到视频 > 图像, 然后单击

# <span id="page-8-0"></span>2. 单击 <br />
以使用像素计数器。

3. 在摄像机的实时浏览中调整矩形的大小和位置,例如,在人脸可能出现的地方。 您可以查看矩形每条边的像素数量,并确定这些值是否满足您的需求。

#### 使用隐私遮罩隐藏图像的某些部分

您可以创建一个或多个隐私遮罩,以隐藏部分图像。

- 1. 转到视频 <sup>&</sup>gt; 隐私遮罩。
- 2. 单击 十 。
- 3. 单击新遮罩并输入一个名称。
- 4. 根据您的需求调整隐私遮罩的大小和放置。
- 5. 要更改隐私遮罩的颜色,单击隐私遮罩,然后选择一个颜色。

另请参见

#### 将水平转动或垂直转动位置显示为文本叠加

您可以将水平转动或垂直转动位置显示为图像中的叠加。

- 1. 转到视频 > 叠加, 然后单击
- 2. 在文本字段中,键入 #x 以显示水平转动位置。

键入 #y 以显示垂直转动位置。

- 3. 选择外观、文本大小和对齐方式。
- 4. 当前的水平转动和垂直转动位置显示在实时视图图像和录制内容中。

#### 调整摄像机视图(PTZ)

#### 限制水平转动、垂直转动和变焦移动

如果您不希望摄像机到达场景的某些部分,则可限制水平转动、垂直转动和变焦移动。例如,您希望在 位于您打算监控的停车场附近的单元建筑中保护派驻人员的隐私。

要限制变焦移动:

- 1. 转到PTZ <sup>&</sup>gt; 限制。
- 2. 根据需要设置限制。

#### 创建预置位轮巡

轮巡以可配置的时长按预定顺序或随机地显示来自不同预置位的视频流。

- 1. 转到 PTZ <sup>&</sup>gt; 轮巡。
- 2. 单击 <sup>◆</sup> 轮巡.

### <span id="page-9-0"></span>配置设备

- 3. 选择预置位并单击创建。
- 4. 在常规设置下:
	- 键入轮巡的名称,然后指定各轮巡之间的暂停时间长度。
	- 如果希望轮巡随机转到预置位置,请打开随机开始轮巡。
- 5. 在步骤设置下:
	- 设置预置位的持续时间。
	- 设置移动速度, 其控制移至下一个预制位的速度。
- 6. 转到预置位置。
	- 6.1 在您的轮巡中选择您所需的预置位。
	- 6.2 将其拖到查看顺序区域,然后单击完成。
- 7. 要计划轮巡,请转到系统 <sup>&</sup>gt; 事件。

#### 查看并录制视频

本部分包括配置设备的说明。要了解有关流和存储的工作原理的更多信息,请转到 。

#### 降低带宽和存储

#### 重要

降低带宽可能导致图像中的细节损失。

- 1. 转到视频 <sup>&</sup>gt; 流。
- 2. 在实时浏览中单击
- 3. 选择视频格式 H.264。
- 4. 转到视频 <sup>&</sup>gt; 流 <sup>&</sup>gt; 常规并增加压缩。
- 5. 转到视频 <sup>&</sup>gt; 流 <sup>&</sup>gt; Zipstream 并执行以下一个或多个操作:
	- 选择要使用的 Zipstream 级别。
	- 打开存储优化。仅当视频管理软件支持 B 帧时,才可使用此选项。
	- 打开动态 FPS。
	- 打开动态图片组 (GOP) 并设置高 GOP 长度值的上限。

#### 查看监视器上的实时视频流

#### 设置网络存储

要在网络上存储录制内容,您需要设置网络存储。

- 1. 转到系统 <sup>&</sup>gt; 存储。
- 2. 单击 + 添加网络存储(在网络存储下)。

#### <span id="page-10-0"></span>配置设备

- 3. 键入主机服务器的 IP 地址。
- 4. 在网络共享下键入主机服务器上共享位置的名称。
- 5. 键入用户名和密码。
- 6. 选择 SMB 版本或将其保留在自动状态。
- 7. 如果遇到临时连接问题或尚未配置共享,选中添加共享而不测试。
- 8. 单击添加。

设置事件规则

您可以创建规则来使您的设备在特定事件发生时执行某项操作。规则由条件和操作组成。条件可以用来 触发操作。例如,设备可以在侦测到移动后开始录制或发送电子邮件,或在设备录制时显示叠加文本。 若要了解更多信息,请查看我们的指南[事件规则入门](https://help.axis.com/get-started-with-rules-for-events)。

#### 触发操作

- 1. 转到系统 <sup>&</sup>gt; 事件,然后添加一个规则。该规则可定义设备执行特定操作的时间。您可将规 则设置为计划触发、定期触发或手动触发。
- 2. 输入一个名称。
- 3. 选择触发操作时必须满足的条件。如果为操作规则指定多个条件,则必须满足条件才能触发操作。
- 4. 选择设备在满足条件时应执行何种操作。
- 注

如果您对一条处于活动状态的规则进行了更改,则必须重新开启该规则以使更改生效。

注

如果更改规则中所用流配置文件的定义,则您需要重启使用该流配置文件的操作规则。

#### 当摄像机侦测到物体时录制视频

本示例解释了如何设置摄像机,当摄像机侦测到物体时开始录制到 SD 卡。该录制内容将包括侦测前 5 秒到侦测结束后一分钟之间的画面。

在您开始之前:

- 请确保您已安装 SD 卡。
- 1. 如果应用程序尚未运行,请将其启动。
- 2. 请确保已根据需要设置了应用程序。

#### 创建一个规则:

- 1. 转到系统 <sup>&</sup>gt; 事件,然后添加一个规则。
- 2. 为规则键入一个名称。
- 3. 在操作列表中,在录制下,选择在规则处于活动状态时录制视频。
- 4. 存储选项列表中,选择 SD\_DISK。
- 5. 请选择一个摄像机和一个流配置文件。
- 6. 将预缓冲时间设置为 5 秒。

#### 配置设备

- 7. 将后缓冲时间设置为1 分钟。
- 8. 单击保存。

#### 当设备侦测到物体时,显示视频流中的文本叠加

本示例说明了当设备侦测到物体时,如何显示文本"Motion detected"。

- 1. 如果应用程序尚未运行,请将其启动。
- 2. 请确保已根据需要设置了应用程序。

添加叠加文本:

- 1. 转到视频 <sup>&</sup>gt; 叠加。
- 2. 在叠加下,选择文本,然后单击 +
- 3. 在文本字段中,输入 #D。
- 4. 选择文本大小和外观。
- 5. 要对文本叠加进行定位, 请单击 ■■ 并选择一个选项。

#### 创建一个规则:

- 1. 转到系统 <sup>&</sup>gt; 事件,然后添加一个规则。
- 2. 为规则键入一个名称。
- 3. 在操作列表中,在叠加文本下,选择使用叠加文本。
- 4. 选择视频通道。
- 5. 在文本中, 键入"已侦测到移动动作"。
- 6. 设置持续时间。
- 7. 单击保存。

#### 当摄像机侦测到移动时,将摄像机定向到预置位

本示例解释了如何设置摄像机,使其在侦测到图像中的运动时转到预置位。

- 1. 如果应用程序尚未运行,请将其启动。
- 2. 请确保已根据需要设置了应用程序。

添加预置位:

转到 PTZ,然后通过创建预置位来设置摄像机的定向位置。

创建一个规则:

- 1. 转到系统 <sup>&</sup>gt; 事件,然后添加一个规则。
- 2. 为规则键入一个名称。
- 3. 在操作列表中,选择转到预置位。
- 4. 选择您希望摄像机转到的预置位。
- 5. 单击保存。

#### <span id="page-12-0"></span>当摄像机侦测到冲击时录制视频

冲击侦测允许摄像机侦测由振动或冲击导致的篡改。由于环境或物体的振动,可根据冲击灵敏度范围 (可从 0 到 100 进行设置)触发操作。在此场景中,有人在下班后在向摄像机抛出石块,您希望获 得事件的视频片段。

打开冲击侦测:

- 1. 转到系统 <sup>&</sup>gt; 侦测器 <sup>&</sup>gt; 冲击侦测。
- 2. 开启冲击侦测,并调节冲击的灵敏度。

#### 创建一个规则:

- 3. 转到系统 > 事件 > 规则, 然后添加一个规则。
- 4. 为规则键入一个名称。
- 5. 在条件列表中,在设备状态下,选择侦测到冲击。
- 6. 单击+添加第二个条件。
- 7. 在条件列表中,在计划和重复下选择计划。
- 8. 在时间表列表中,选择下班后。
- 9. 在操作列表中,在录制下,选择在规则处于活动状态时录制视频。
- 10.选择保存录制内容的位置。
- 11.选择摄像机。
- 12.将预缓冲时间设置为 5 秒。
- 13.将后缓冲时间设置为 50 秒。
- 14.单击保存。

#### 使用 PIR 和音频来防止入侵者

本示例解释了如何将摄像机设置为在 PIR 传感器侦测到超出办公室时间的移动时,播放狗吠音频剪辑。 在您开始之前:

• 向设备添加狗吠的音频剪辑。有关详细信息,请参见。

创建一个规则:

- 1. 转到系统 <sup>&</sup>gt; 事件并添加响应规则。
- 2. 为规则输入一个名称。
- 3. 在条件列表中,选择设备状态 <sup>&</sup>gt; PIR 传感器。
- 4. 单击 <sup>+</sup> 添加第二个条件。
- 5. 在条件列表中,选择计划和重复 <sup>&</sup>gt; 计划。
- 6. 在时间表列表中,选择下班后。
- 7. 在操作列表中,选择音频剪辑 >播放音频剪辑。
- 8. 在剪辑列表中,选择狗吠。
- 9. 单击 保存。

#### <span id="page-13-0"></span>配置设备

#### 音频

#### 向录像添加音频

打开音频:

- 1. 转到视频 <sup>&</sup>gt; 流 <sup>&</sup>gt; 音频,并包含音频。
- 2. 如果设备有多个输入源,在源中选择正确的源。
- 3. 转到音频 <sup>&</sup>gt; 设备设置,然后打开正确的输入源。
- 4. 如果对输入源进行了更改,单击应用更改。

#### 编辑用于录制的流配置文件:

- 5. 转到系统 <sup>&</sup>gt; 流配置文件,然后选择流配置文件。
- 6. 选择包含音频,然后将其打开。
- 7. 单击保存。

#### 设置 Z-WaveTM

有关 Z-Wave 的更多信息,请访问 。

#### 注意事项

在使用 Z-Wave Plus v2 的无线 I/O 之前,请考虑以下事项:

- 您必须是管理员才能执行 Z-Wave 配置。
- 当对产品网页执行与 Z–Wave 相关的操作时(如添加、删除和替换 Z–Wave 设备或重置 Z–Wave 网络),我们建议您不要在操作过程开始时重新加载页面或将其从其移走。如果完成,操作的实 际和显示状态可能会有所不同。要进行恢复,可能需要等待几分钟,然后再次重新加载页面。
- 复制(即,将网络信息复制到另一个控制设备)作为包含过程的一部分执行。
- 本产品忽略基本命令类中的命令。

#### 打开 Z-Wave

- 1. 转到系统 <sup>&</sup>gt; Z-Wave。
- 2. 转到 网关设置无线 I/O,然后打开 Z-Wave。可能需要等待几分钟后,Z-Wave 才会激活。

#### 添加一个 Z-Wave 设备

尽管不受 Z-Wave Plus v2 协议的限制,但产品的事件系统允许在任意给定时间添加 Z-Wave 设备。 如果达到上限数量,您需要先删除一个 Z-Wave 设备,然后才能添加新的。有关 Z-Wave 设备数 量上限的信息,请参见产品数据表。

- 1. 转到系统 <sup>&</sup>gt; Z-Wave。
- 2. 转到设备管理, 然后单击 + 添加设备。产品开始在 Z-Wave 网络中寻找 Z-Wave 设备。
- 3. 按照其用户手册中所述,将 Z-Wave 设备设置为添加到包含/排除模式。
- 4. 如果需要,请输入随 Z-Wave 设备提供的 PIN, 然后单击确定。
- 5. 等待直到添加过程如网页上的通知所示完成。

#### 配置设备

现在,设备管理列表中显示已添加的 Z-Wave 设备。

注

如果找不到 Z-Wave 设备,则添加流程将自动终止。

要查看所添加的 Z-Wave 设备的详细状态信息,请在设备管理列表中展开设备信息。

注

根据设备类型,所添加的 Z-Wave 设备的状态信息会有所不同。有关详细信息,请参见在线帮  $_{\text{\tiny{H}}}$  0

您可以对产品进行设置,以触发具有指定 Z-Wave 触发条件的规则。可用的 Z-Wave 条件和操作 根据所添加的 Z-Wave 设备类型而有所不同。

#### 添加包含 SmartStart 的 Z-Wave 设备

您可以将 Z-Wave 设备添加至包含 SmartStart 的 Z-Wave 网络。已添加至 SmartStart 列表的 Z-Wave 设 备在网络附近通电后 10 分钟内自动添加到设备管理列表中。

- 1. 转到系统 <sup>&</sup>gt; Z-Wave。
- 2. 转到 SmartStart, 然后单击 + 添加设备信息。
- 3. 键入设备特定密钥和可选信息。
- 4. 单击确定。

#### 通过包含/排除模式删除 Z-Wave 设备

注

这是推荐的删除操作。

- 1. 转到系统 >  $Z$ -Wave。
- 2. 转到设备管理, 然后单击 。产品开始在 Z-Wave 网络中寻找 Z-Wave 设备。
- 3. 按照其用户手册中所述,将要删除的 Z-Wave 设备设置为包含/排除模式。
- 4. 等待直到删除过程如网页上的通知所示完成。

现已从设备管理列表中删除 Z-Wave 设备。

注

删除的 Z-Wave 设备中与产品相关的信息都将被删除。

注

如果找不到 Z-Wave 设备,则删除流程将自动终止。

#### 通过强制流程删除 Z-Wave 设备

可能会出现通信故障,例如,由于电池电量耗尽,因此您可能无法通过将 Z-Wave 设备设置为包含/排除 模式来将其删除。您可以强制删除在设备管理列表中显示关闭状态的 Z-Wave 设备。

- 1. 转到系统 <sup>&</sup>gt; Z-Wave。
- 2. 转到设备管理, 然后展开要删除的 Z-Wave 设备的设备信息。

#### 配置设备

- $3.$  转到节点 > 状态, 然后单击
- 4. 等待直到排除过程如网页上的通知所示完成。
- 现已从设备管理列表中删除 Z-Wave 设备。
- 注

删除的 Z-Wave 设备中与产品相关的信息都将被保留。

#### 从 SmartStart 列表中删除 Z-Wave 设备

#### 注

如果从 SmartStart 列表中删除 Z-Wave 设备, 该设备不会从设备管理列表中删除。

- 1. 转到系统 <sup>&</sup>gt; Z-Wave。
- 2. 转到 SmartStart。
- 3. 将鼠标悬停在列表中的设备上以显示垃圾桶图标: ■
- 4. 单击要从 SmartStart 列表中删除的 Z-Wave 设备旁边的 ■。

#### 更换 Z-Wave 设备

可能会出现通信故障,例如,由于 Z-Wave 设备故障,您想用另一台设备来替换该设备。您可以强制更 换在设备管理列表中显示为关闭状态的 Z-Wave 设备。

- 1. 转到系统 <sup>&</sup>gt; Z-Wave。
- 2. 转到设备管理,然后展开要更换的 Z-Wave 设备的设备信息。
- 3. 转到节点 > 状态,然后单击  $\bm{\mathcal{P}}$  。产品开始在 Z-Wave 网络中寻找 Z-Wave 设备。
- 4. 设置 Z-Wave 设备, 将现有设备替换为其用户手册中所述的包括/排除模式。
- 5. 等待直到替代过程如网页上的通知所示完成。

新的带某些状态信息的 Z-Wave 设备现在显示在设备管理列表中。

注

节点 ID 和事件操作信息将传递到新的Z-Wave 设备。其他信息将被删除。

#### 注

如果找不到 Z-Wave 设备,则更换流程将自动终止。

#### 重置 Z-Wave 网络

#### 重要

- 此过程会删除产品中的 Z-Wave 设备。
- 重置 Z-Wave 网络后,您还需要删除每个 Z-Wave 设备或将其重置为出厂默认设置,然后才能将 其再次添加到其他网络。
- 仅当网络主控制器丢失或无法操作时,才使用此程序。
- 1. 转到系统 <sup>&</sup>gt; Z-Wave。

### 配置设备

- 2. 转到设备管理,然后单击 。
- 3. 在下拉菜单中选择重置网络。

已添加的 Z-Wave 设备现在均已从产品中删除,并且设备管理列表为空。

#### 将 Z-Wave 用作 I/O

本产品没有物理 I/O 连接器,但您可在 I/O 界面使用 Z-Wave 功能。

您可以将一个 I/O 端口号分配给高达六个相连的 Z-Wave 设备。要查看端口号,请转到系统 <sup>&</sup>gt; 附件 <sup>&</sup>gt; I/O 端口。可在 Z-Wave 设备的信息窗口中更改 I/O 端口号。

用作数字输入端口事件时,Z-Wave 设备只能使用一个功能。默认功能取决于设备类型。要更改要 使用的功能,请转到设备信息窗口。

有关使用 I/O 端口的详细信息,请参见产品的内置帮助。

<span id="page-17-0"></span>网页界面

网页界面

要达到设备的网页界面,请在网页浏览器中键入设备的 IP 地址。

注

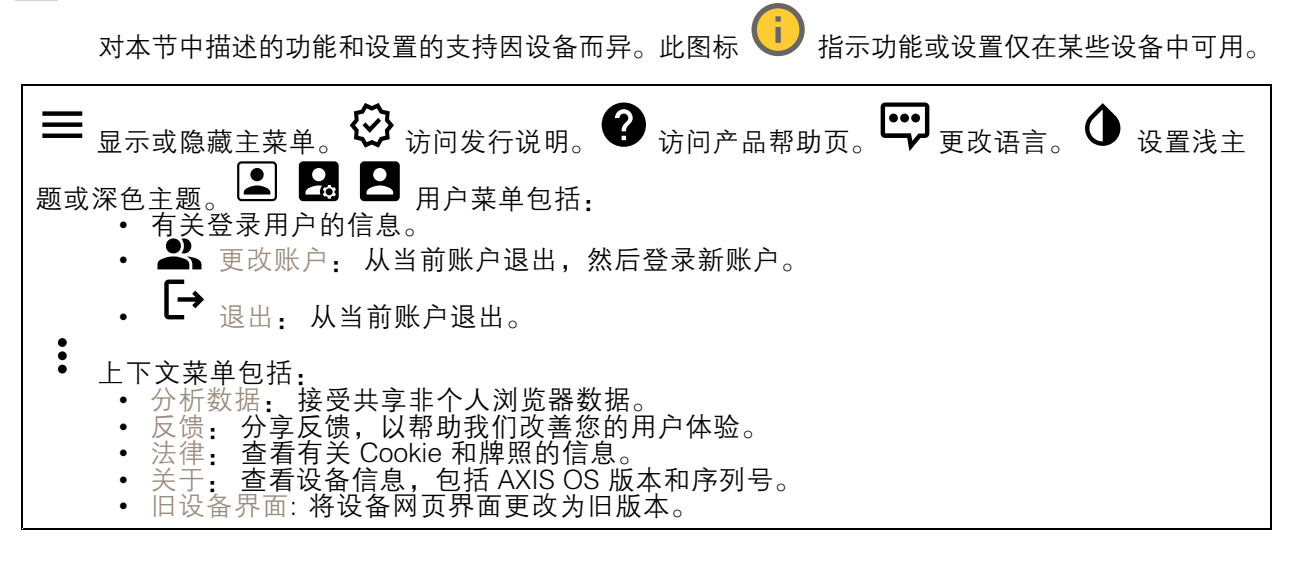

### 状态

设备信息

显示设备信息,包括 AXIS OS 版本和序列号。

升级 AXIS OS: 升级设备上的软件。转到在其中进行升级的维护页面。

时间同步状态

显示 NTP 同步信息,包括设备是否与 NTP 服务器同步以及下次同步前的剩余时间。

NTP 设置: 查看并更新 NTP 设置。转到可更改 NTP 设置的日期和时间页面。

安全

显示活动设备的访问类型,正在使用的加密协议,以及是否允许未签约的应用。对设置的建议基于 AXIS OS Hardening Guide。

强化指南: 转到 《AXIS OS [强化指南》](https://help.axis.com/en-us/axis-os-hardening-guide),您可在其中了解有关如何应用 Axis 设备理想实践的更多信息。

PTZ

显示 PTZ 状态和上一次测试的时间。

测试: 开始 PTZ 机械测试。在测试期间,没有视频流可用。测试完成后,设备将恢复到其起始位置。

<span id="page-18-0"></span>网页界面

连接的客户端

显示连接和连接的客户端数量。

查看详细信息: 查看和更新已连接客户端列表。该列表显示了每个连接的 IP 地址、协议、端口、状 态和 PID/进程。

正在进行的录制

显示正在进行的录制及其指定的存储空间。

录制: 查看正在进行的录制和过滤的录制文件及其来源。有关详细信息,请参见 显示 保存录制内容的存储空间。

视频

 $\left( + \right)$ 单击并拖动以在实时浏览中进行水平转动和垂直转动。缩放 使用此滑块可放大和缩小。对焦 此设 置用于在显示区域中设置焦点。根据设备,可使用不同的对焦模式。<br>● • 自动: 摄像机根据整个图像自动调整对焦。<br>● • 手动: 以固定距离手动设置对焦。 • 区域: 摄像机针对图像的选定区域自动调整对焦。 • 场所: 摄像机针对图像中央自动调整对焦。 亮度 此设置用于调整图像中的光线强度,例如,为了让物体更容易查看。在捕捉图像后应用亮度,不 会影响图像的信息。要在黑暗区域获得更多详细信息,推荐尝试加大增益或增加曝光时间。 单击以播放实时视频流。 单击以冻结实时视频流。 单击以对实时视频流拍摄快照。 该文件将保存在计算机上的"下载"文件夹中。图像名称为 [快照\_年\_月\_日\_时\_分\_秒.jpg]。快照 的实际大小取决于接收快照的特定网页浏览器引擎应用的压缩,因此,快照大小可能与设备中配置 的实际压缩设置不同。 <sup>◆◆</sup> ● ● ● 单击以显示 I/O 输出端口。使用开关打开或关闭端口的电路, 例 如测试外部设备。  $\bigcap\limits_{\:\raisebox{1pt}{\text{\circle*{1.5}}}} \prod\limits_{\mathfrak{P}} \left(\begin{array}{c|c} \bullet & \bullet \\ \bullet & \bullet\end{array}\right)$  单击以手动打开或关闭 白光。 王王 单击以访问屏幕控制: 预定义控制: 打开以使用可用的屏幕控制。 自定义控制: 单击 → 添加自定义控件 以添加屏幕控制。 •:<br>أغ f. 启动清洗器。当程序开始时,摄像机移动到配置好的位置接受冲洗喷淋。当整个清洗程序完 成时,摄像机返回至其原先的位置。此图标仅当清洗器已连接并配置时可见。 △ ● ● 启动雨刮 器。 单击并选择一个预置位,以转到实时浏览中的预置位。或者,单击设置转到预置位 页面。┗❤ ┗❤ Ѿ 添加或删除对焦唤醒区域。添加对焦唤醒区域时,摄像机将保存该特定水平 转动/垂直转动范围内的对焦设置。如果已设置对焦唤醒区域,当摄像机在实景中进入该区域时, 该摄像机将唤醒先前保存的对焦。摄像机覆盖一半区域便足以唤醒对焦。 单击以选择一 个防护导览,然后单击开始以播放轮巡功能。或者,单击设置以转到轮巡功能页面。 /// ↓ 单

网页界面

击以在选定的时间段内手动打开加热器。 ● 单击开始实时视频流的连续录制。再次单击可停止 录制。如果正在进行录制,它将在重启后自动恢复。 单击以显示为设备配置的存储。要配置 存储,您需要以管理员身份登录。 ❤️ 单击以访问更多设置:<br> • 视频格式: 选择实时浏览中所用编码格式。 •• 【 自动播放:打开以在新会话中打开设备时自动播放静音的视频流。 •• 客户端流信息:打开以显示有关显示实时视频流的浏览器所使用的视频流的动态信息。 比特率信息不同于文本叠加中显示的信息,因为有不同的信息源。客户端流信息中的比特 率是终末一秒的比特率,它来自设备的编码驱动程序。叠加中的比特率是终末 5 秒的平均 比特率,它来自浏览器。这两个值仅覆盖原始视频流,而不是通过 UDP/TCP/HTTP 网络传 输时所产生的额外带宽。 • 自适应流: 打开以将图像分辨率调整为查看客户端的实际显示分辨率,以提高用户体验 并帮助防止客户端硬件可能超载。仅当您使用浏览器在网页界面中查看实时视频流时,才 应用自适应流。当打开自适应流时,帧率上限为 30 fps。如果您在自适应流打开时拍摄快 照,它将使用自适应流选择的图像分辨率。 • $\mathbb{R}_{\text{W}^{\text{F}}}$ 网格: 单击  $\bigotimes_{\mathcal{W}}$  以显示级别网格。网格可帮助您确定图像是否水平对齐。单击  $\bigodot$ 以隐藏。 ● 像素计数器: 单击 ❤ 显示像素计数器。拖动并调整方框大小以包含关注区域。还可以在 宽度和高度字段中定义方框的像素大小。 刷新: 单击  $\bf{C}$  刷新实时浏览中的静态图像。 PTZ 控制 – 打开以在实时画面中显示 PTZ 控件。 **1:1** <sub>单击以在全分辨率下显示实时视图。如果全部分辨率超过了屏幕尺寸,请使用较小的图像以在图</sub> 像中导航。 单击以全屏显示实时视频流。按下 Esc 要退出全屏模式。

安装

取景模式 | 现景模式是一种预设配置,用于定义摄像机取景的方式。当您更改取景模式时, 它可能会影响许多其他设置,例如,视点区域和隐私遮罩。安装位置 ♥️ : 图像的方向会根据 您按照摄像机的方式而变化。电源频率: 要尽可能减少图像闪烁,选择您所在地区使用的频率。美 国地区通常使用 60 Hz。世界上的其余地区大部分使用 50 Hz。如果您无法确定您所在地区的电 源频率,请咨询当地机构。

旋转: 选择理想的图像方向。

#### 图像

外观

网页界面

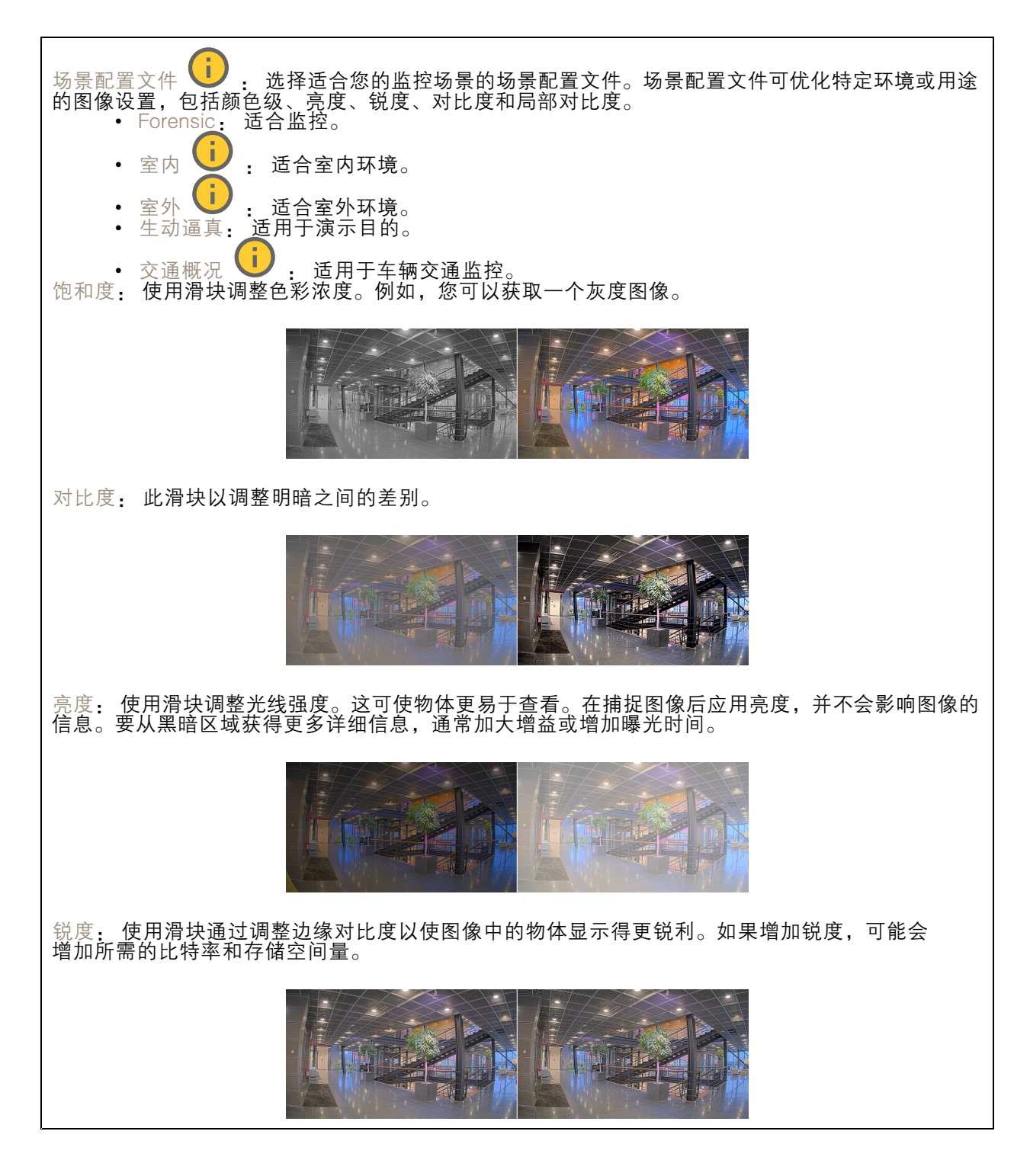

宽动态范围

网页界面

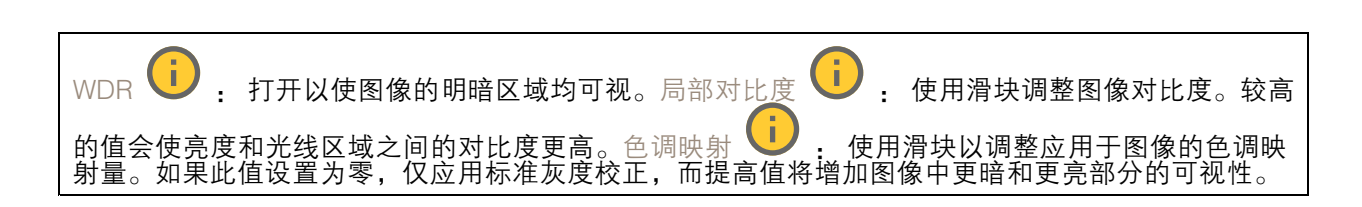

#### 白平衡

当摄像机侦测到进入光线的色温时,它可以调整图像,以便让颜色看起来更加自然。如果这还不 够,您可从列表中选择合适的光源。

自动白平衡设置可通过逐渐适应变化来降低颜色闪烁的风险。若要更改照明或摄像机首次启动时,可能 需要长达 30 秒来适应新光源。如果某个场景中存在多个类型的光源,即,这些光源的色温不同,则 主导光源将用作自动白平衡算法的参考。通过选择与要用作参考的光源相匹配的固定白平衡设置,可 以覆盖此行为。

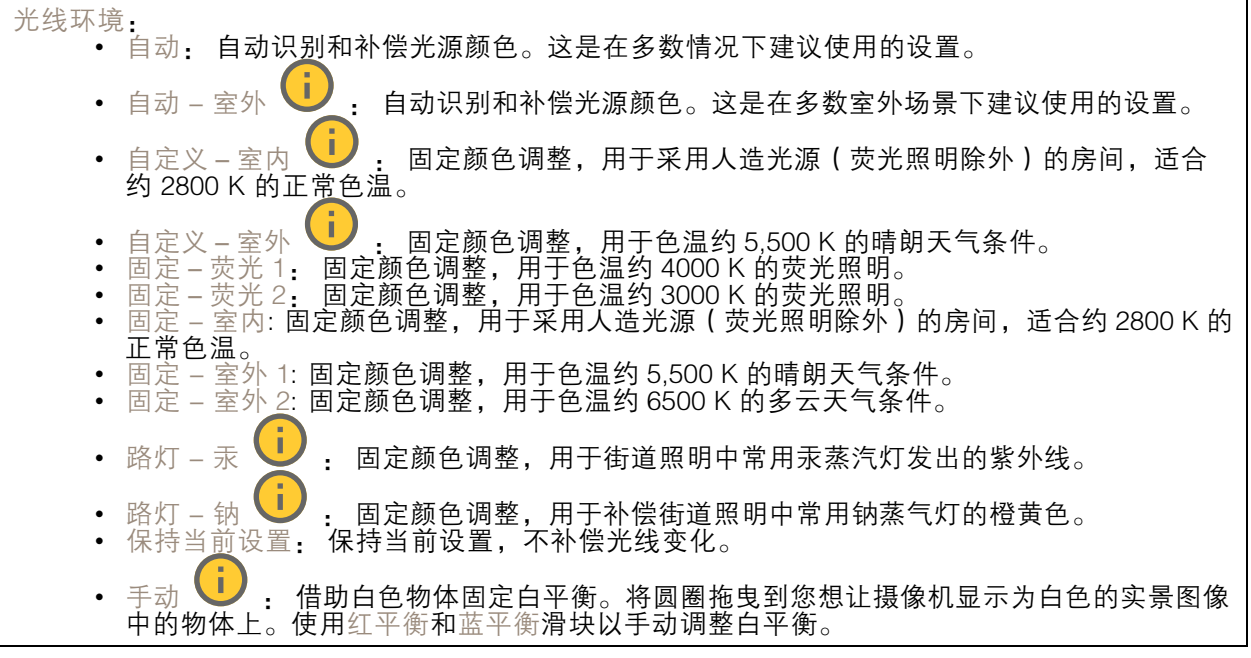

#### 白天-夜间模式

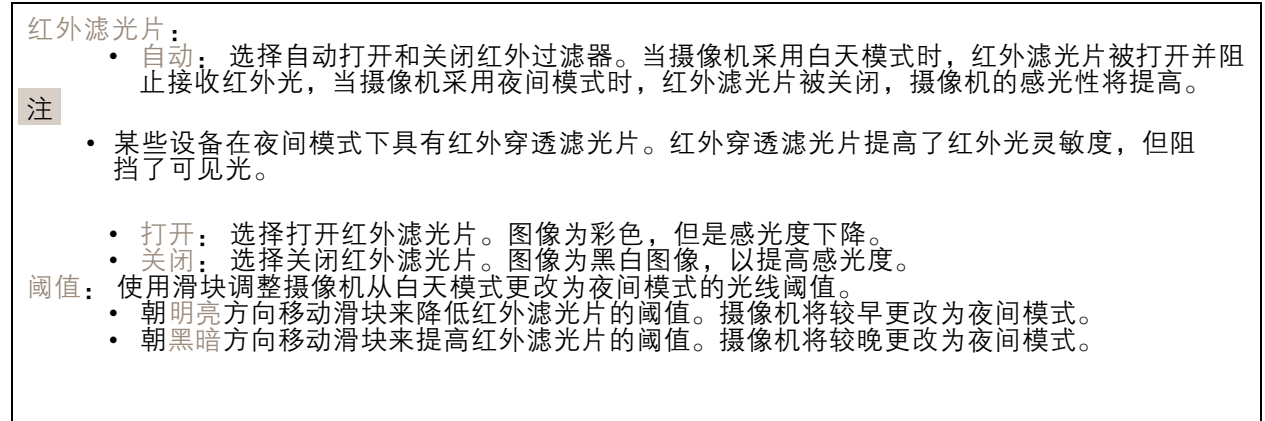

#### 网页界面

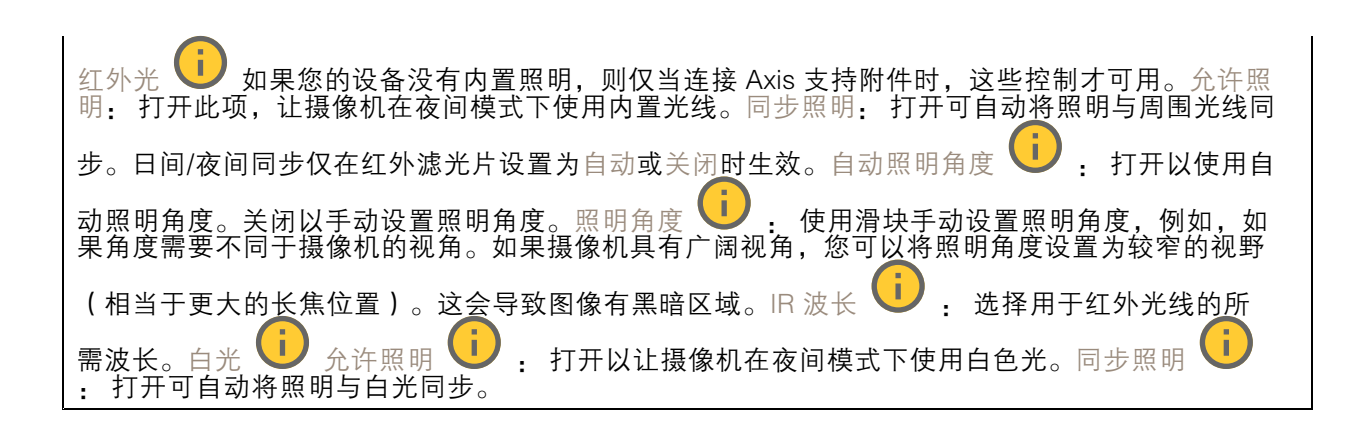

#### 曝光

选择曝光模式以减少图像中迅速变化的不良效应,如不同光源类型产生的闪烁。我们推荐您使用自 动曝光模式,或使用与电力网络相同的频率。

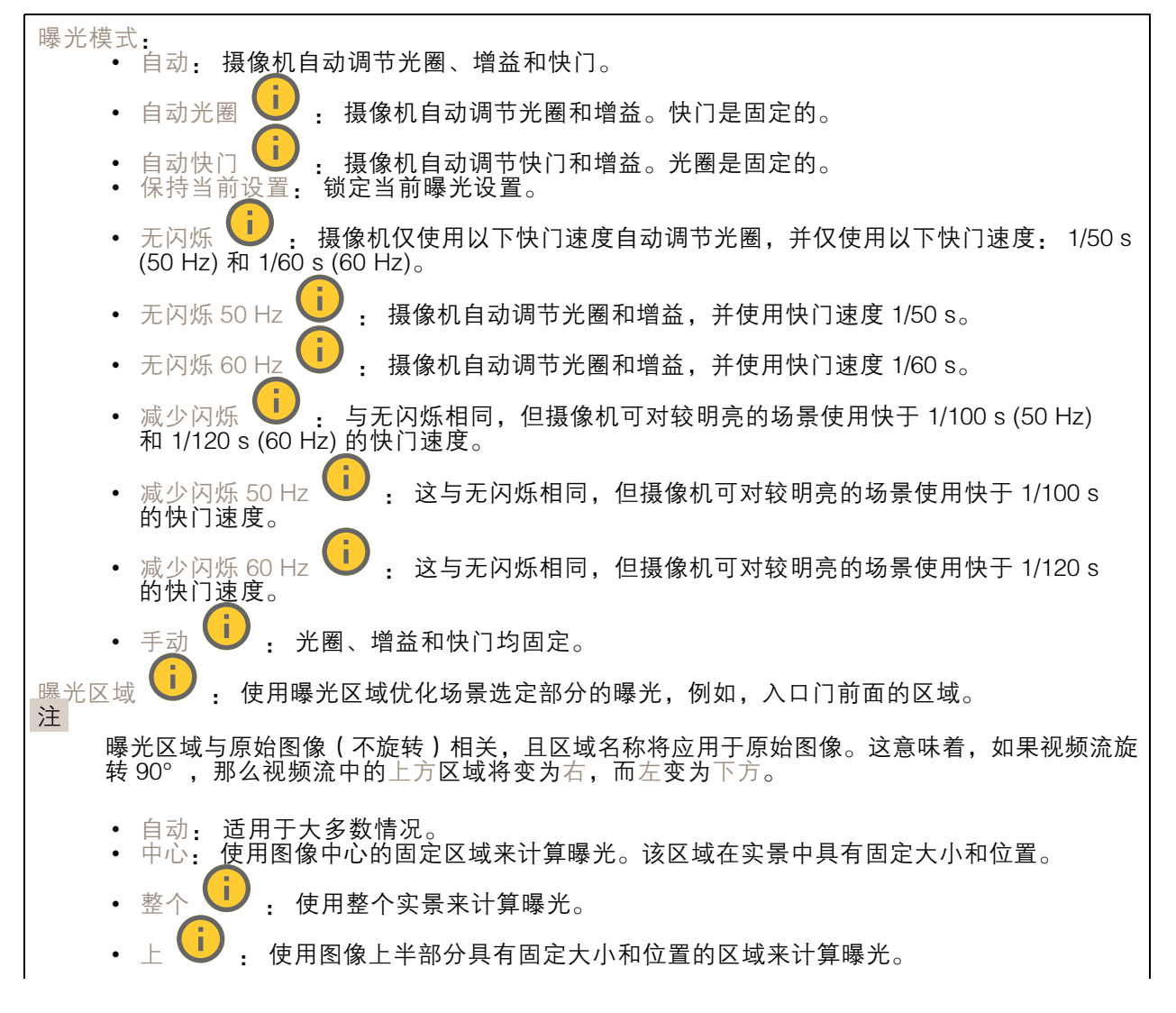

网页界面

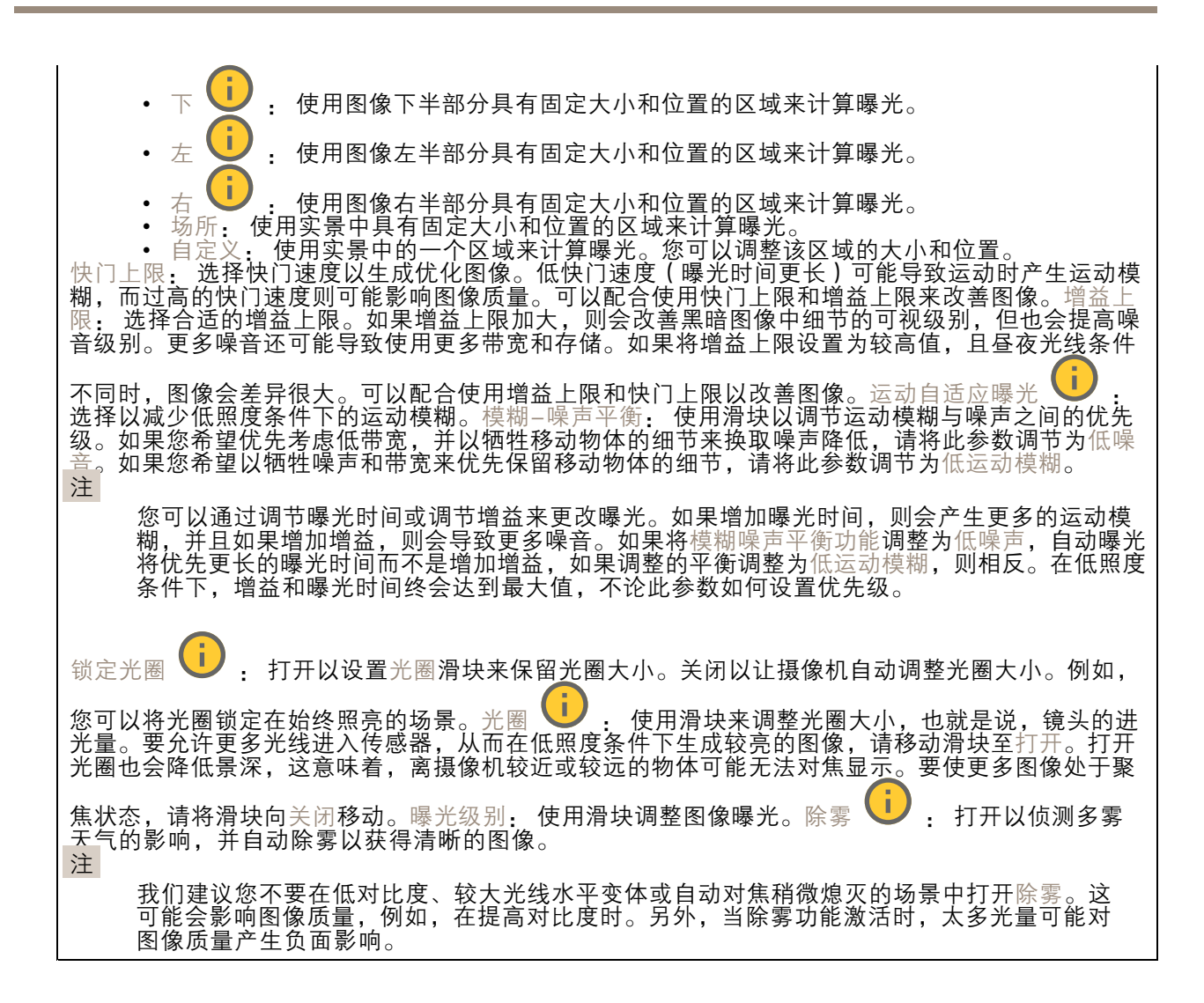

常规

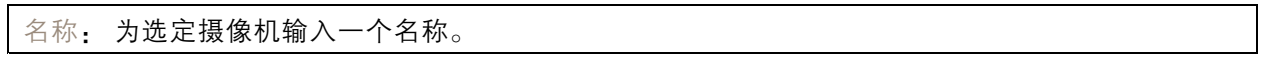

#### 流

常规

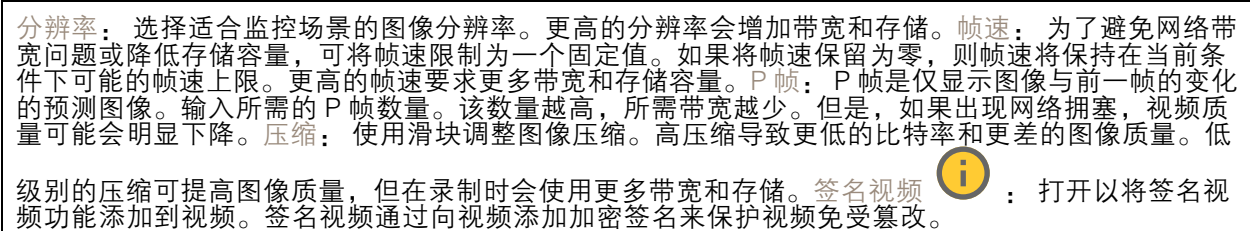

Zipstream

#### 网页界面

Zipstream 是一种针对视频监控进行了优化的比特率降低技术,能够实时降低 H.264 或 H.265 流中的 平均比特率。Axis Zipstream 在具有多个关注区域的场景(例如,有移动物体的场景)中应用高比特 率。当场景更加静态时,Zipstream 使用更低的比特率,从而减少所需存储。要了解更多信息,请参 见以 Axis Zipstream [降低比特率](https://www.axis.com/learning/web-articles/reducing-the-bit-rate-with-axis-zipstream)

#### 选择比特率降低强度:

- •• 关闭: 比特率没有降低。
- •• 低: 在大部分场景中没有可见的质量降低。这是默认选项,可用于各类型的场景以降低 比特率。
- • 中: 通过在较低关注度区域内噪声减少且细节水平略低(例如,没有移动)的某些场 景中的可视效果。
- • 高: 通过在较低关注度区域内噪声减少且细节水平降低(例如,没有移动)的某些场景中的 可视效果。我们为使用本地存储的云连接设备和设备推荐此级别。
- •• 更高: 通过在较低关注度区域内噪声减少且细节水平降低 ( 例如, 没有移动 ) 的某些场 — 景中的可视效果。<br>◆ 非常高<sub>•</sub> 在大多数场景中具有可见效果。比特率已针对存储下限进行了优化。

优化存储: 打开以在保持质量的同时尽可能降低比特率。优化不应用于网络客户端中显示的流。仅 当您的 VMS 支持 B 帧时,才可使用此选项。打开优化存储还会打开动态图片组 (GOP)。动态 FPS (每秒帧数): 打开以允许带宽随场景中的活动级别不同而异。更多的活动需要更多带宽。下限: 输入一个值,以根据场景运动调整 fps 下限和流默认 fps 之间的帧速。我们建议您在很少运动的场 景中使用下限,帧速可降至 1 或更低。动态图片组 (GOP) (图片组): 打开以根据场景中的活动 级别动态调整 I 帧之间的间隔。上限: 输入 GOP 长度上限,即两个 I 帧之间的 P 帧数上限。I 帧是 独立的图像帧,不依赖于其他帧。

比特率控制

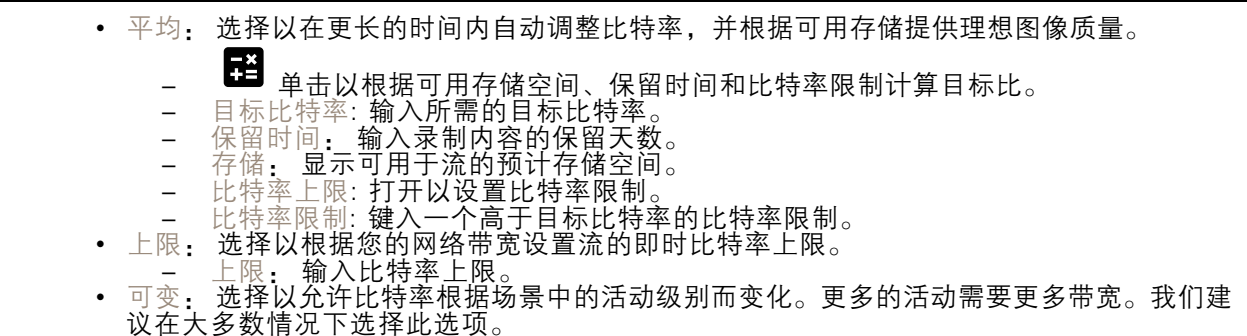

音频

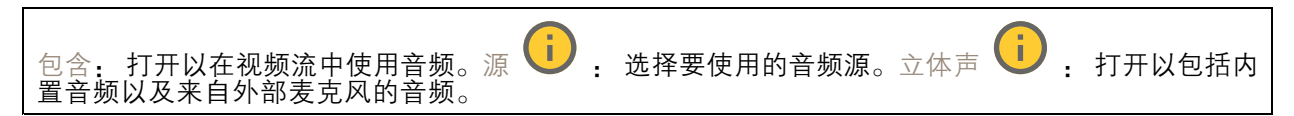

网页界面

### 叠加

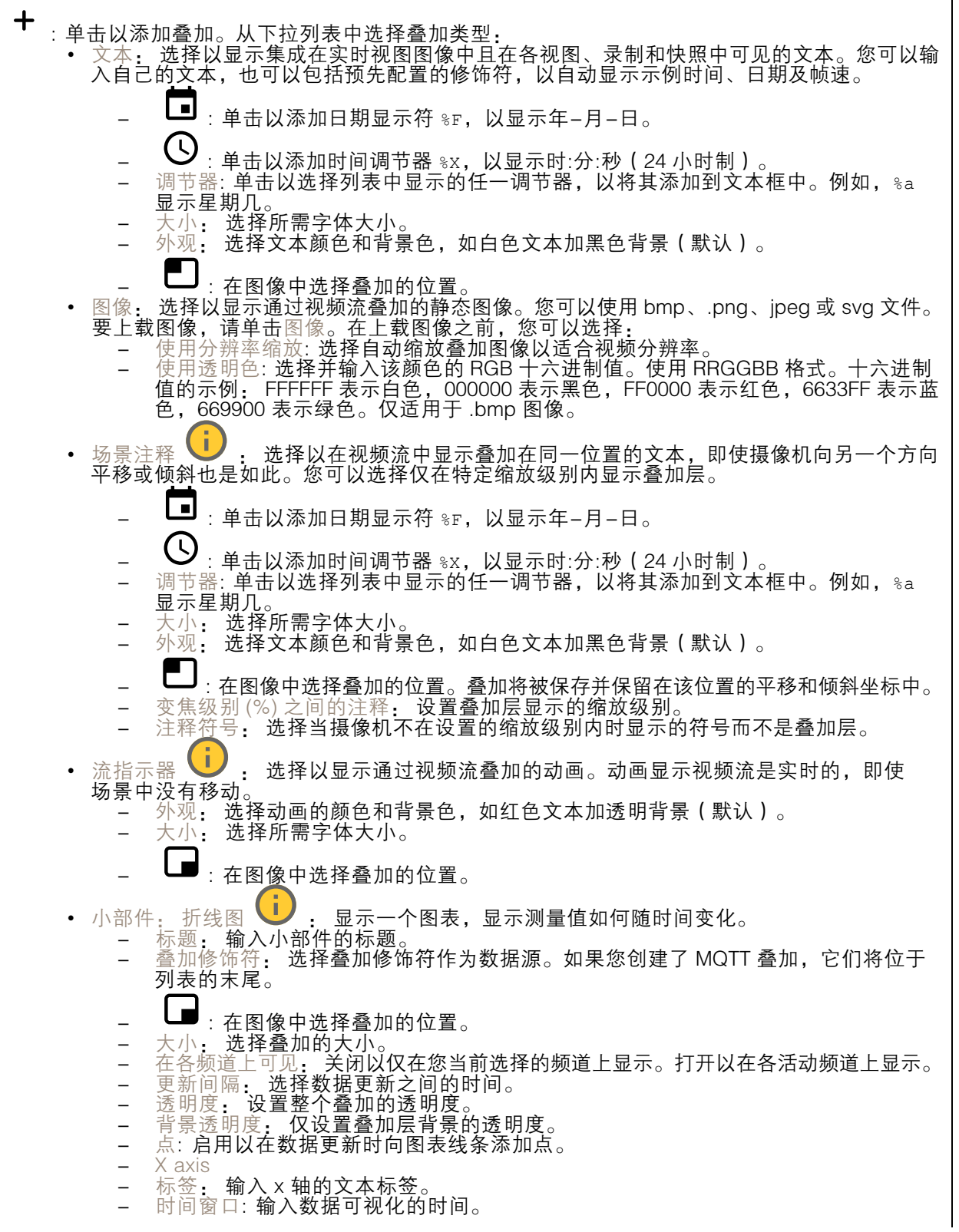

### <span id="page-26-0"></span>网页界面

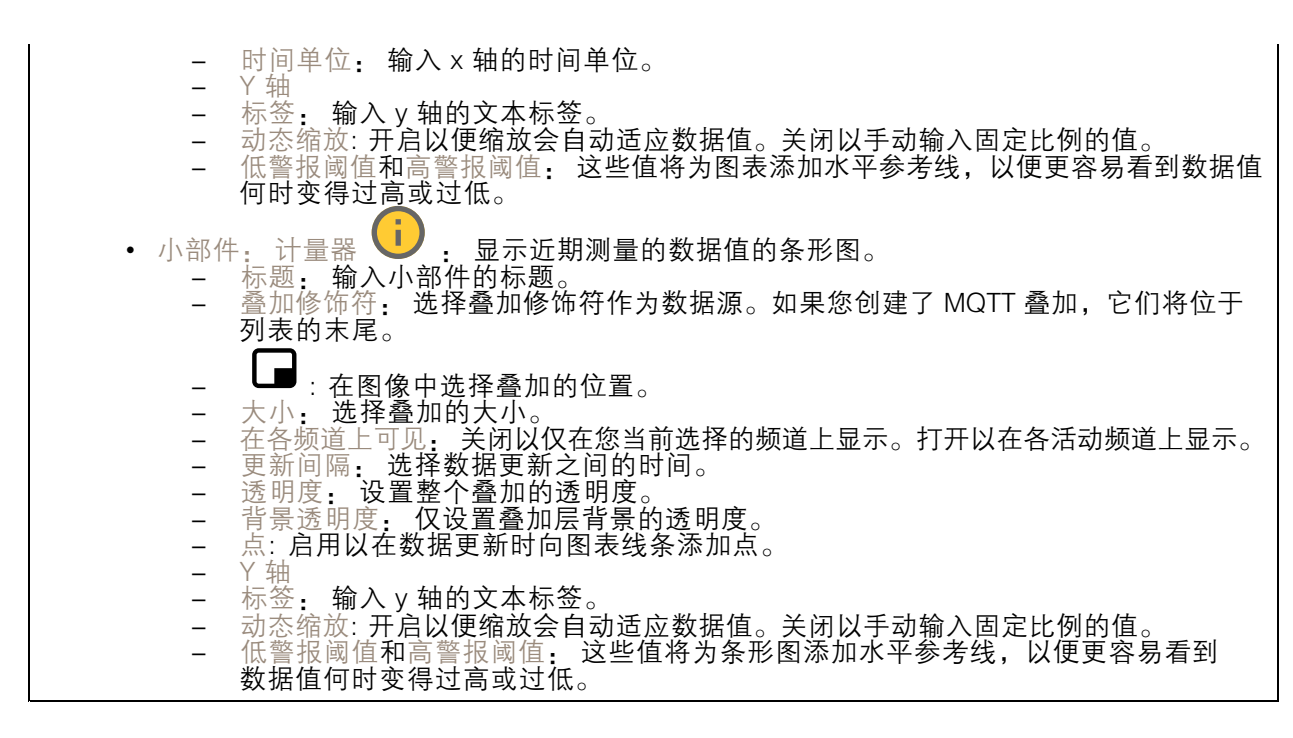

隐私遮罩

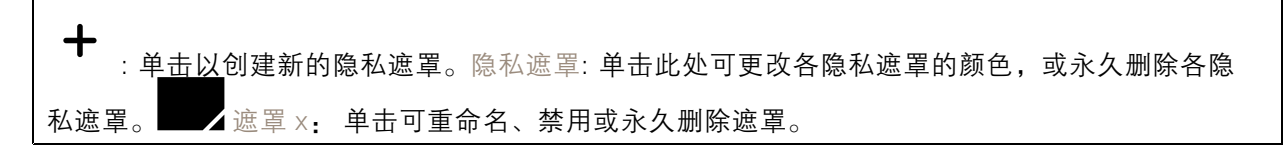

#### PTZ

#### 预置位

#### 预置位

预置位是存储在摄像机内存中的特定水平转动、垂直转动和变焦位置。您可以使用预置位在不同视野之 间快速导航。如果您的设备支持轮巡功能,则可以使用预置位创建自动轮巡。

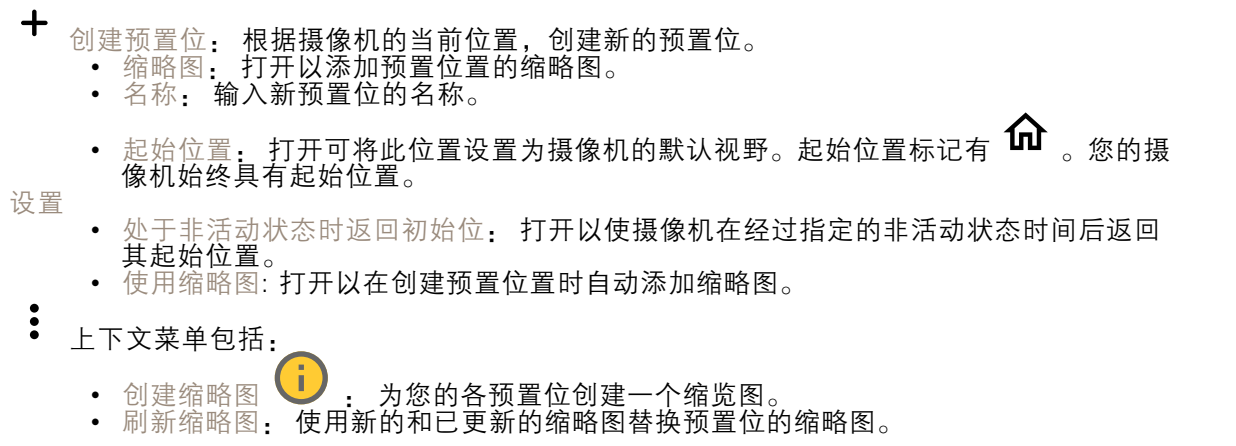

#### 网页界面

• 删除全部预置位: 移除各预置位。这也将自动创建一个新的起始位置。

#### 轮巡

 $\mathbf +$ 轮巡: 创建轮巡。 • 预置位: 选择创建带预置位的轮巡。 • 已录制: 选择创建已录制轮巡。

#### 预置位

具有预设位置的轮巡通过随机或固定序列中的选择预设位置连续地流式传输片段。在移动到下一个预设 位置时,您可以选择摄像机在各预设位置应停留多长时间。即使没有客户端(网页浏览器)流式传输该 素材,轮巡仍将继续以无限循环的状态运行。

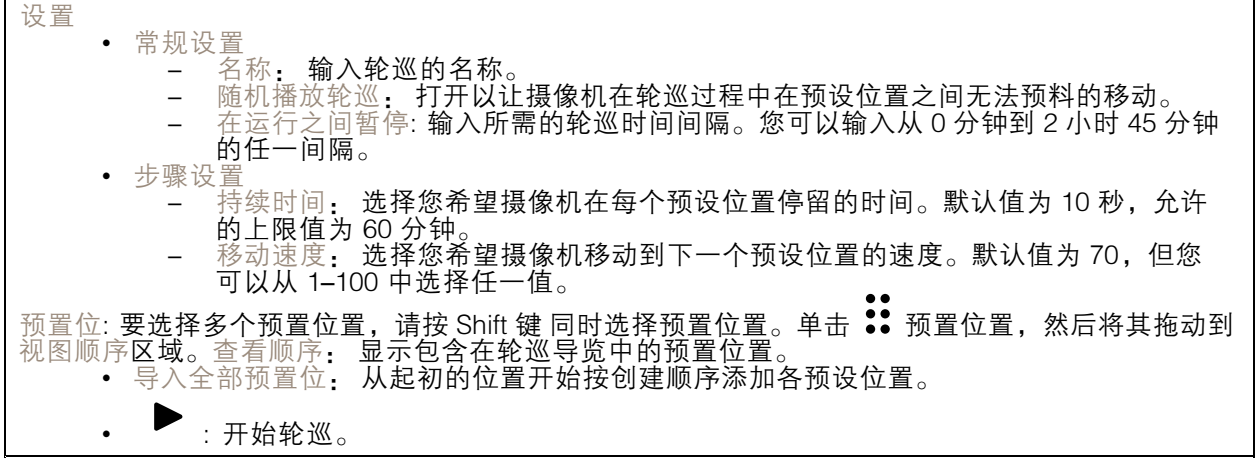

#### 已录制

轮巡录制重放一系列已录制水平转动/垂直转动/变焦动作,其中包括其可变速度和长度。

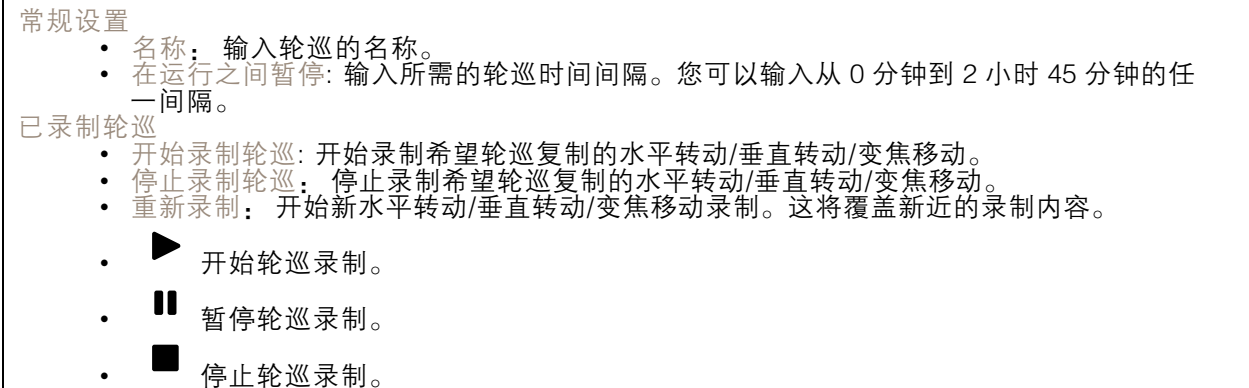

#### 网页界面

#### 限制

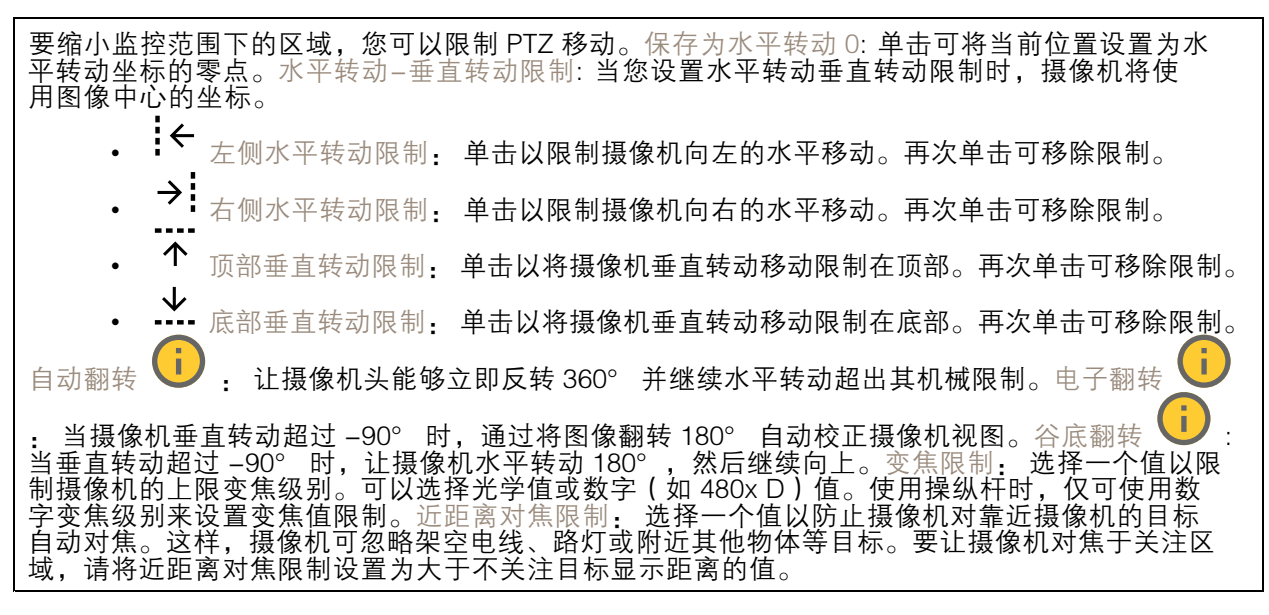

移动

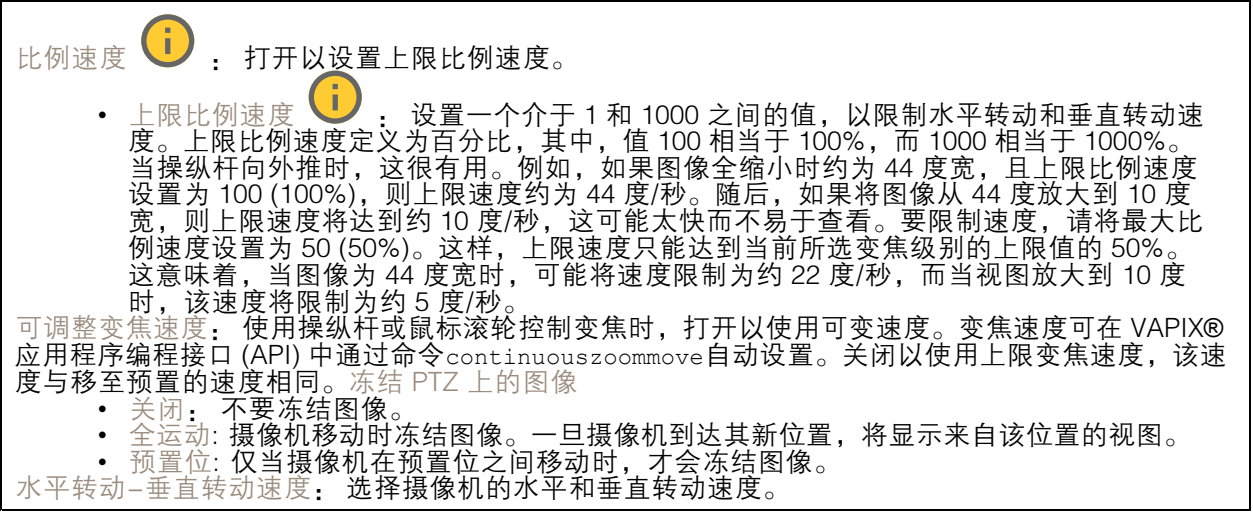

#### 门卫值守功能

门守用于监视入口等区域。在监视区域中侦测到移动时,门卫值守会将摄像机导向所选预置位置。 使用放大的预置位置可读取车牌或识别人员。当再也侦测不到移动时,摄像机将在定义的时间之 后返回其初始位置。

<span id="page-29-0"></span>网页界面

控制队列

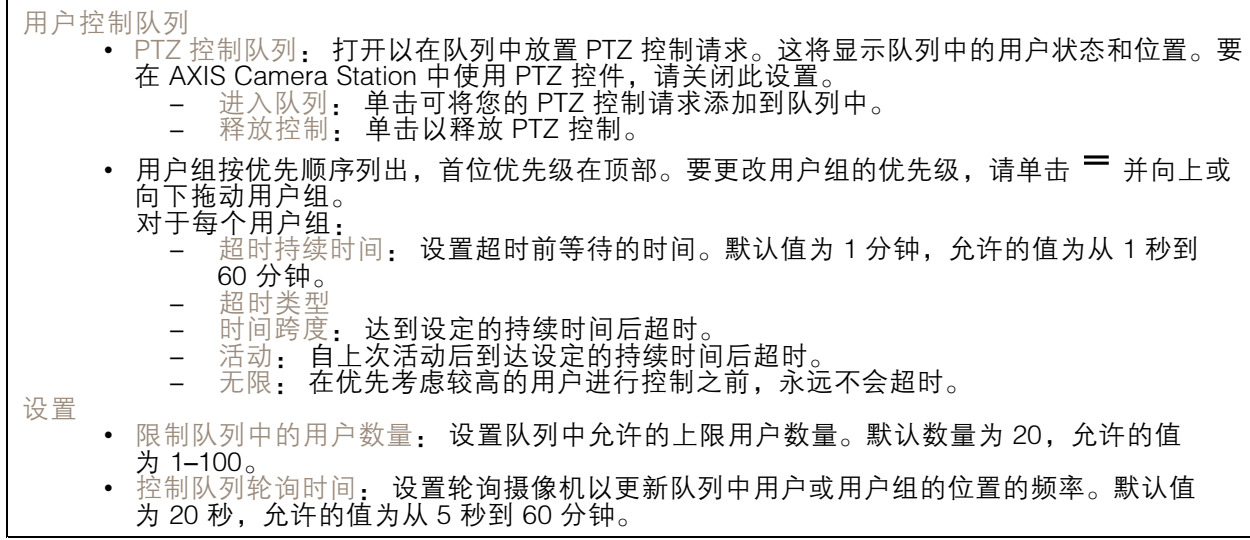

音频

#### 设备设置

输入: 打开或关闭音频输入。显示输入类型。

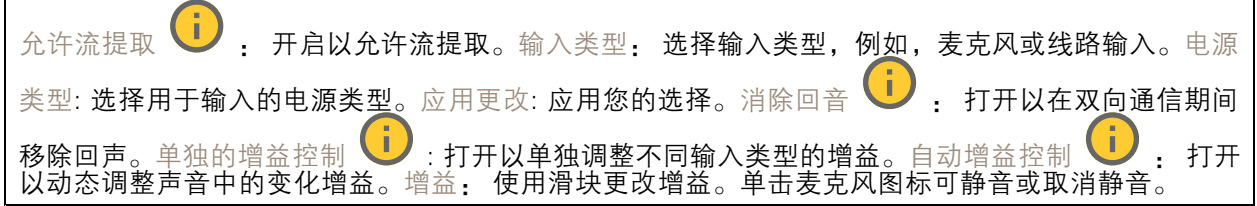

输入: 打开或关闭音频输入。显示输入类型。

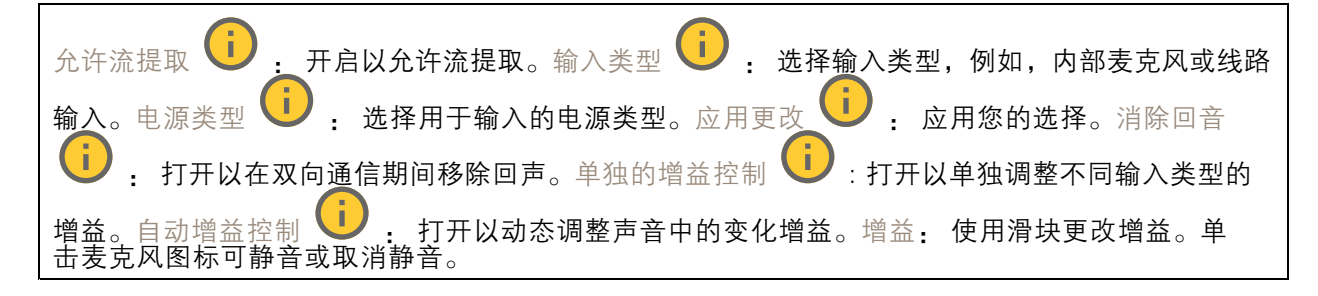

输出: 显示输出类型。

增益: 使用滑块更改增益。单击扬声器图标可静音或取消静音。

#### <span id="page-30-0"></span>网页界面

#### 流

编码: 选择要用于输入源流式传输的编码。只有打开了音频输入时,才能选择编码。如果音频输入已 关闭,单击启用音频输入将其打开。

消除回音: 打开以在双向通信期间移除回声。

内容。存储: 显示基于存储类型的录制内容。

#### 音频剪辑

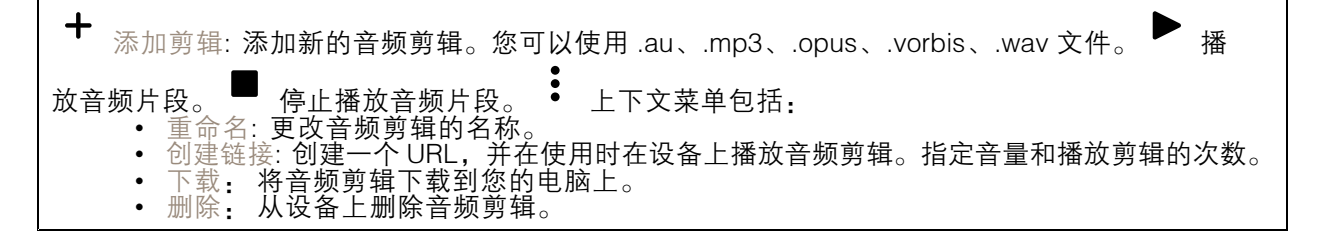

#### 音频增强

输入

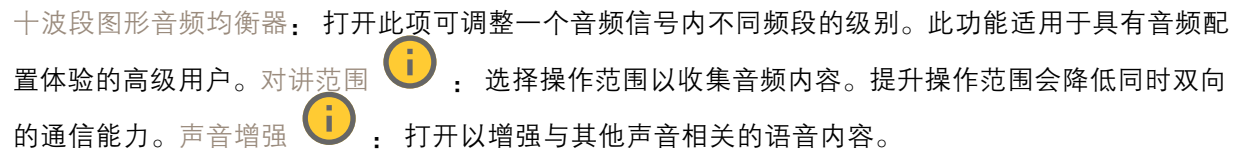

### 录制内容

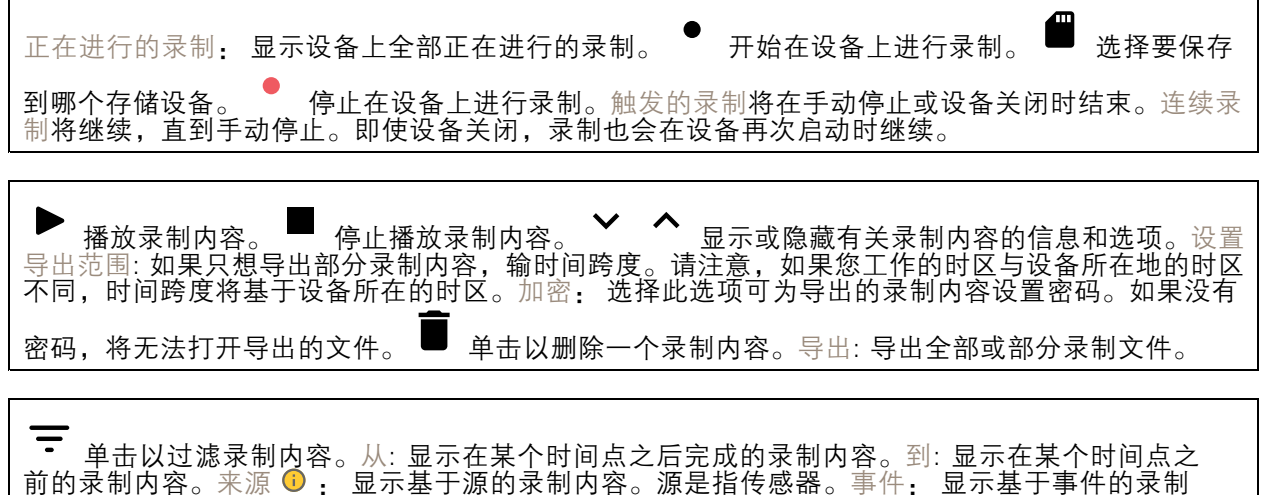

<span id="page-31-0"></span>网页界面

应用

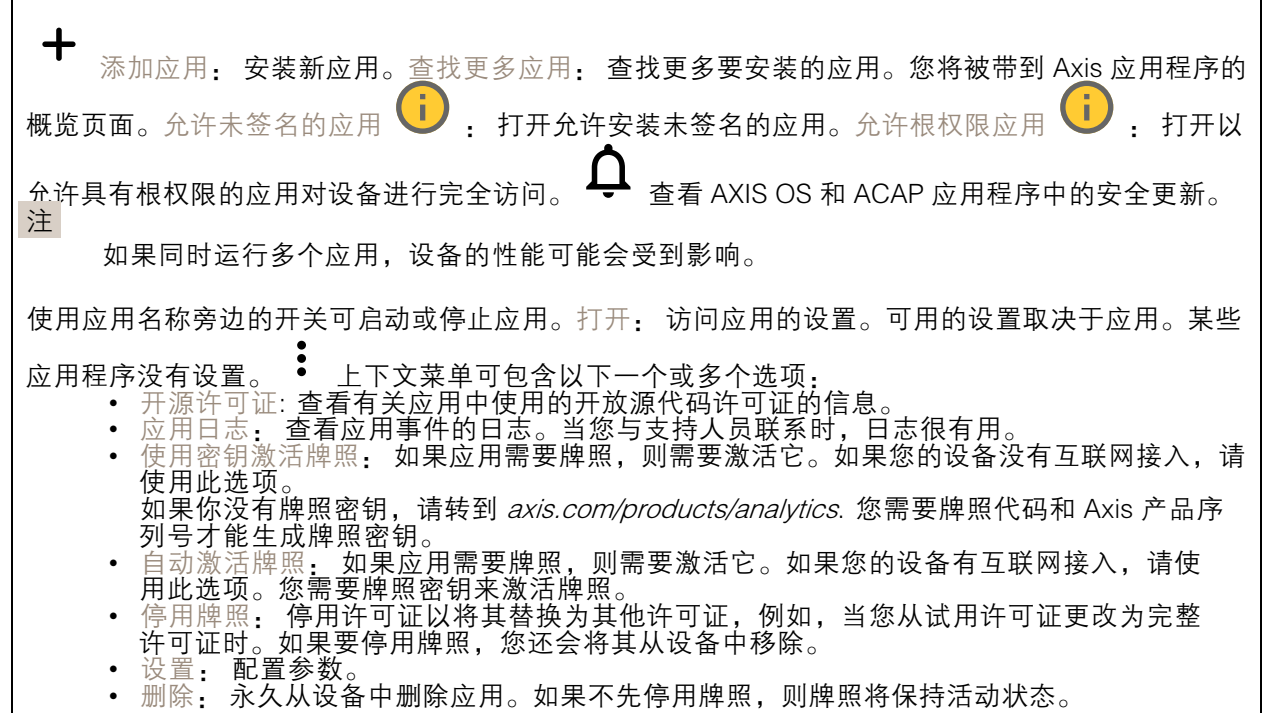

系统

### 时间和地点

日期和时间

时间格式取决于网页浏览器的语言设置。

注

我们建议您将设备的日期和时间与 NTP 服务器同步。

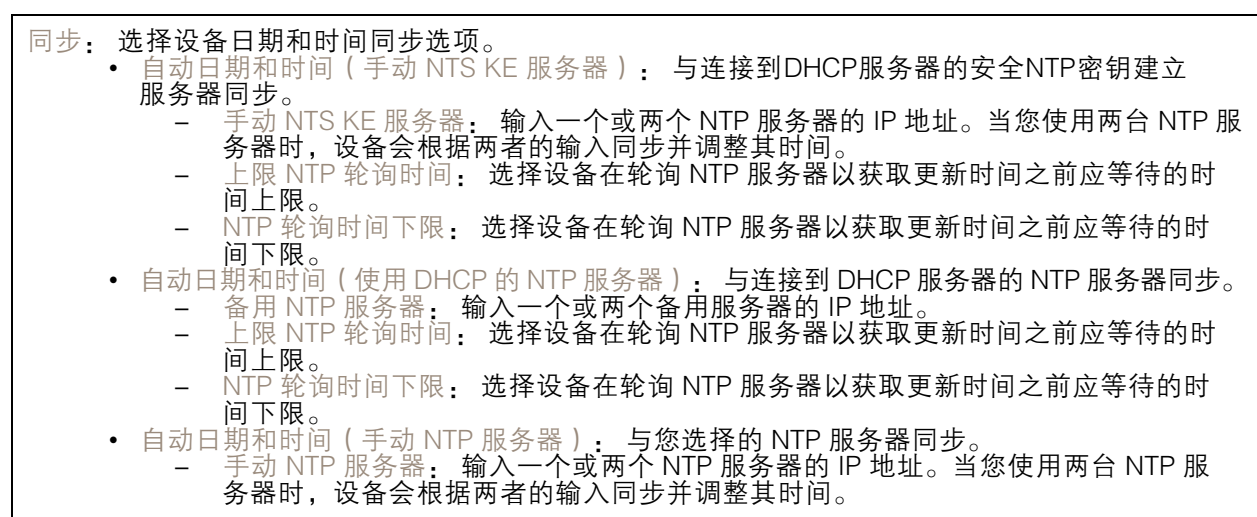

#### 网页界面

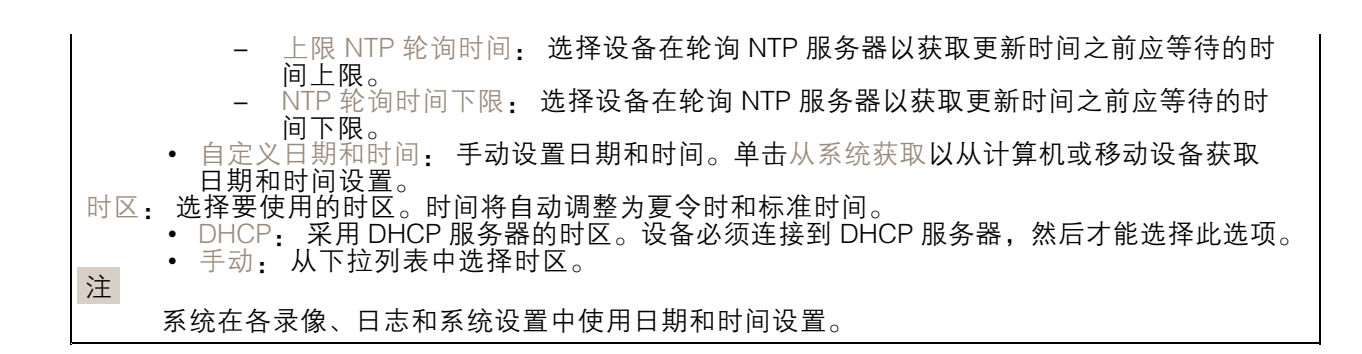

#### 设备位置

输入设备所在的位置。视频管理系统可以使用此信息来在地图上放置设备。

• 纬度: 正值代表赤道以北。 •安度: 正值代表本初子午线以东。<br>朝向: 输入设备朝向的指南针方向 • 朝向: 输入设备朝向的指南针方向。0 代表正北。 标签: 为设备输入一个描述性名称。 •保存: 单击此处,以保存您的设备位置。

### 网络

IPv4

自动分配 IPv4: 选择此设置可让网络路由器自动分配设备的 IP 地址。我们建议大多数网络采用自动 IP (DHCP)。IP 地址: 为设备输入唯一的 IP 地址。在独立的网络中可随机分配静态 IP 地址,只要每个 指定地址是仅有的。为避免冲突,建议在分配静态 IP 地址前联系网络管理员。子网掩码: 输入子网掩 码,以定义局域网内地址。局域网之外的地址都通过路由器。路由器:输入默认路由器(网关)的 IP 地址用于连接已连接至不同网络和网段的设备。如果 DHCP 不可用,退回到静态 IP 地址: 如果希望 | 在 DHCP 不可用且无法自动分配 IP 地址时,添加静态 IP 地址用作备用,请选择此项。 注

如果 DHCP 不可用且设备使用备用静态地址,则静态地址配置范围有限。

IPv6

自动分配 IPv6: 选择打开 IPv6 并让网络路由器自动分配设备的 IP 地址。

主机名

自动分配主机名称: 选择让网络路由器自动分配设备的主机名称。主机名: 手动输入主机名称, 作为 访问设备的另一种方式。服务器报告和系统日志使用主机名。允许的字符是 A–Z, <sup>a</sup>–z, 0–9 和 -。

#### DNS 服务器

自动分配 (DNS): 选择以让 DHCP 网络路由器自动向设备分配搜索域和 DNS 服务器地址。我们建议大 多数网络采用自动 DNS(DHCP)。搜索域: 当您使用不完全合格的主机名时,请单击添加搜索域并 输入一个域,以在其中搜索设备使用的主机名称。DNS 服务器: 单击添加 DNS 服务器并输入 DNS 服 务器的 IP 地址。此服务器提供主机名到网络上 IP 地址的转换。

#### 网页界面

#### **HTTP 和 HTTPS**

HTTPS 是一种协议,可为来自用户的页面请求和网络服务器返回的页面提供加密。加密的信息交换使用 HTTPS 证书进行管理,这保证了服务器的真实性。

要在设备上使用 HTTPS,必须安装 HTTPS 证书。转到系统 <sup>&</sup>gt; 安全以创建和安装证书。

允许访问浏览: 选择是否允许用户通过 HTTP、HTTPS 或同时通过 HTTP 和 HTTPS 协议连接到设备。 注

如果通过 HTTPS 查看加密的网页,则可能会出现性能下降,尤其是您首次请求页面时。

HTTP 端口: 输入要使用的 HTTP 端口。设备允许端口 80 或范围 1024-65535 中的端口。如果您以管 理员身份登录,则您还可以输入 1-1023 范围内的端口。如果您使用此范围内的端口,您将得到一个警 告。HTTPS 端口: 输入要使用的 HTTPS 端口。设备允许端口 443 或范围 1024-65535 中的端口。 如果您以管理员身份登录,则您还可以输入 1-1023 范围内的端口。如果您使用此范围内的端口, 您将得到一个警告。证书: 选择要为设备启用 HTTPS 的证书。

#### 网络发现协议

Bonjour®: 打开允许在网络中执行自动发现。Bonjour 名称: 键入要在网络中显示的昵称。默认名称 为设备名加 MAC 地址。UPnP®: 打开允许在网络中执行自动发现。UPnP 名称: 键入要在网络中显示 的昵称。默认名称为设备名加 MAC 地址。WS 发现: 打开允许在网络中执行自动发现。LLDP 和 CDP: 打开允许在网络中执行自动发现。关闭 LLDP 和 CDP 可能会影响 PoE 电源协商。要解决 PoE 电源协商的任何问题,请仅为硬件 PoE 电源协商配置 PoE 交换机。

一键云连接

一键式云连接 (O3C) 与O3C 服务结合使用,可从不同位置通过互联网安全地访问实时视频和录制的视 频。有关详细信息,请参见 [axis.com/end-to-end-solutions/hosted-services](https://www.axis.com/end-to-end-solutions/hosted-services)。

允许 O3C<br> 一键式: 这是默认设置。按住设备上的控制按钮,以通过互联网连接到 O3C 访问。按下控制 按钮后 24 小时内,您需要向 O3C 服务注册设备。否则,设备将从 O3C 服务断开。一旦您注 — 册了设备,一直将被启用,您的设备会一直连接到 O3C 服务。<br>• 一直: 设备将不断尝试通过互联网连接到 O3C 服务。一旦您注册了设备,它会一直连接到

O3C 服务。如果无法够到设备上的控制按钮,则使用此选项。 • 否: 禁用 O3C 服务。

代理设置: 如果需要,请输入代理设置以连接到代理服务器。主机: 输入代理服务器的地址。端口: 输 入用于访问的端口数量。登录和密码: 如果需要,请输入代理服务器的用户名和密码。身份验证方法: •

- 基本: 此方法是 HTTP 兼容的身份验证方案。它的安全性不如摘要 方法,因为它将用户 名和密码发送到服务器
- 摘要:此方法一直在网络中传输加密的密码,因此更安全。

• <sub>曰</sub><br> 本方法。 • 自动:借助此选项,可使设备根据支持的方法自动选择身份验证方法。摘要方法优先于基

拥有人身份验证密钥 (OAK): 单击获取密码以获取拥有人的身份验证密钥。只有在没有防火墙或代理的 情况下设备连接到互联网时,才可能发生这种情况。

#### SNMP

简单网络管理协议 (SNMP) 允许远程管理网络设备。

#### 网页界面

SNMP: 选择要使用的 SNMP 版本。 •  $v1$  和  $v2c$ : - 读取团体:输入可只读访问支持的 SNMP 物体的团体名称。缺省值为公共。 编写社区: 输入可读取或写入访问支持全部的 SNMP 物体(只读物体除外)的团体 名称。缺省值为写入。 激活陷阱: 打开以激活陷阱报告。该设备使用陷阱发送重要事件或更改状态的消息 到管理系统。在网页界面中,您可以设置 SNMP v1 和 v2c 的陷阱。如果您更改为 SNMP v3 或关闭 SNMP,陷阱将自动关闭。如果使用 SNMP v3,则可通过 SNMP v3 管理应用程序设置陷阱。 - 陷阱地址:输入管理服务器的 IP 地址或主机名。 - 陷阱团体: 输入设备发送陷阱消息到管理系统时要使用的团体。 - 陷阱: -- 冷启动: 设备启动时发送陷阱消息。 - 热启动:更改 SNMP 设置时发送陷阱消息。 - 连接:链接自下而上发生变更时,发送陷阱消息。 - 身份验证失败: 验证尝试失败时,发送陷阱消息。 注 打开 SNMP v1 和 v2c 陷阱时, 将启用 Axis Video MIB 陷阱。有关更多信息,请参见 AXIS OS Portal <sup>&</sup>gt; [SNMP](https://help.axis.com/en-us/axis-os#simple-network-management-protocol-snmp)。 ▪ ∨3: SNMP v3 是一个提供加密和安全密码的更安全版本。若要使用 SNMP v3,我们建议激活 HTTPS,因为密码将通过 HTTPS 发送。这还会防止未授权方访问未加密的 SNMP v1 及 v2c 陷阱。如果使用 SNMP v3,则可通过 SNMP v3 管理应用程序设置陷阱。<br>———"initial" 账户密码: 输入名为'initial'的账户的 SNMP 密码。尽管可在不激活 HTTPS 的情况下发送密码,但我们不建议这样做。SNMP v3 密码仅可设置一次,并且推荐仅 在 HTTPS 启用时。一旦设置了密码,密码字段将不再显示。要重新设置密码,则设

备必须重置为出厂默认设置。

### 安全

证书

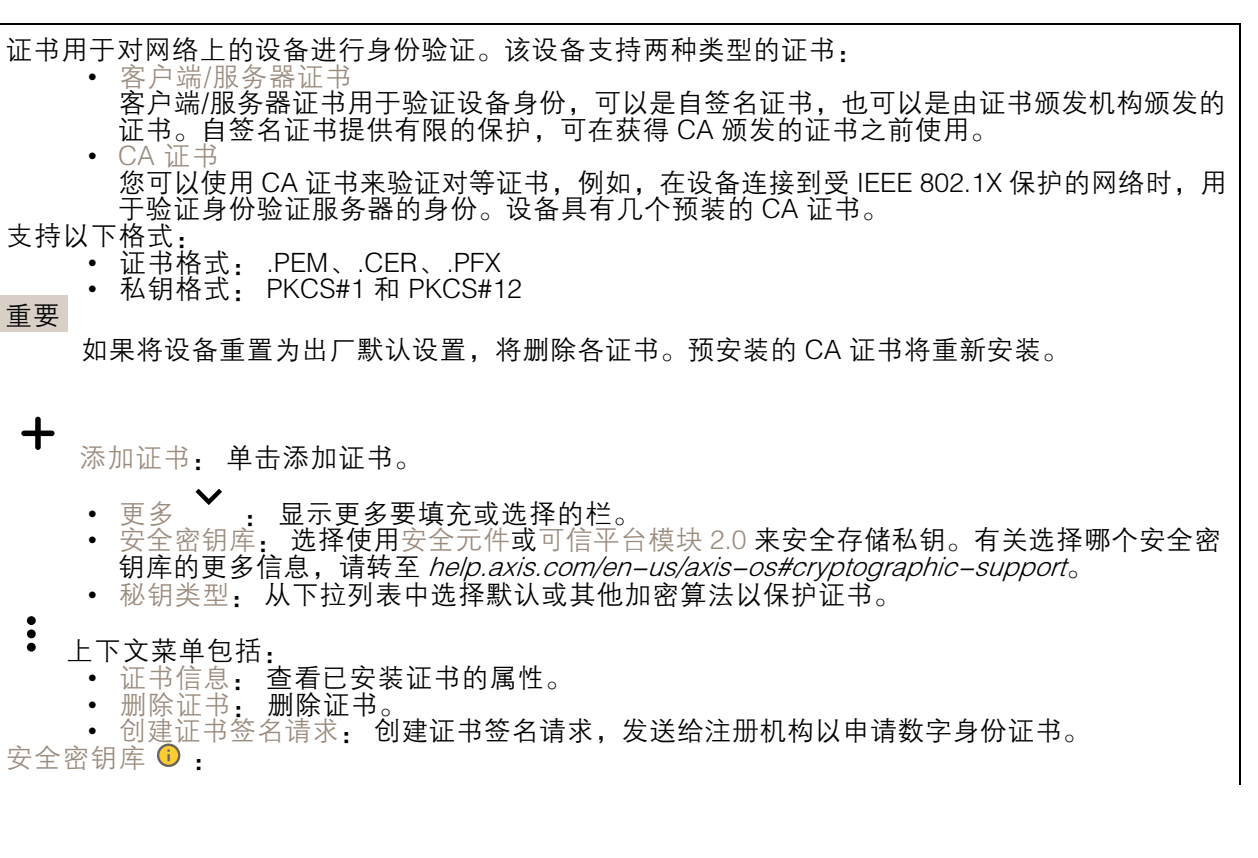

#### 网页界面

• 安全元件 (CC EAL6+): 选择使用安全元素来实现安全密钥库。

•• 受信任的平台模块 2.0 ( CC EAL4+、FIPS 140−2 2 级 ) : 安全密钥库选择使用 TPM 2.0。

#### 网络访问控制和加密

IEEE 802.1xIEEE 802.1x 是针对基于端口的网络管理控制一种 IEEE 标准,可提供有线和无线网络设备 的安全身份验证。IEEE 802.1x 基于 EAP(可扩展身份验证协议)。要访问受 IEEE 802.1x 保护的网 络,网络设备必须对其自身进行身份验证。该身份验证由身份验证服务器执行,通常是 RADIUS 服务 器(例如,FreeRADIUS 和 Microsoft Internet Authentication Server)。IEEE 802.1AE MACsecIEEE 802.1AE MACsec 是一项针对媒体访问控制(MAC)安全性的 IEEE 标准,它定义了媒体访问独立协议 无连接数据的机密性和完整性。证书在不配置 CA 证书时,这意味将禁用服务器证书验证,不管网络是 否连接,设备都将尝试进行自我身份验证。在使用证书时,在 Axis 的实施中, 设备和身份验证服务器 通过使用 EAP―TLS(可扩展身份验证协议 ― 传输层安全)的数字证书对其自身进行身份验证。要允许 设备访问通过证书保护的网络,您必须在设备上安装已签名的客户端证书。身份验证方法: 选择用于 身份验证的 EAP 类型。客户端证书: 选择客户端证书以使用 IEEE 802.1 x。使用证书可验证身份验证 服务器的身份。CA 证书: 选择一个 CA 证书来验证身份验证服务器的身份。未选择证书无时,无论连 接到哪个网络,设备都将尝试进行自我身份验证。EAP 身份: 输入与客户端的证书关联的用户标识。 EAPOL 版本: 选择网络交换机中使用的 EAPOL 版本。使用 IEEE 802.1x: 选择以使用 IEEE 802.1 <sup>x</sup> 协议。仅当您使用 IEEE 802.1x PEAP-MSCHAPv2 作为身份验证方法时, 这些设置才可用:<br>• 密码: 输入您的用户标识密码。 密码: 输入您的用户标识密码。

- •neap 版本:选择网络交换机中使用的 Peap 版本。<br>标签:选择 1 使用客户端 EAP 加密;选择 2 使用?
- •选择 1 使用客户端 EAP 加密;选择 2 使用客户端 PEAP 加密。选择使用 Peap 版  $\overline{\mathbf{A}}$  1 时网络交换机使用的标签。<br>仅当您使用 IEEE 802.1ae MACsec (静态

仅当您使用 IEEE 802.1ae MACsec ( 静态 CAK/预共享密钥 ) 作为身份验证方法时,这些设置才可用: •• 密钥协议连接关联密钥名称:输入连接关联名称(CKN)。必须为 2 到 64 ( 可被 2 整除 )

- 个十六进制字符。必须在连接关联中手动配置 CKN,而且链路两端的 CKN 必须匹配, 才能初始启用 MACsec。<br>密钥协议连接关联密钥:
	- • 密钥协议连接关联密钥: 输入连接关联密钥 (CAK)。其长度应为 32 或 <sup>64</sup> 个十六进制字符。 必须在连接关联中手动配置 CAK,而且链路两端的 CAK 必须匹配,才能初始启用 MACsec。

#### 防止蛮力攻击

•

正在阻止: 开启以阻止强力攻击。强力攻击使用试验和错误来猜测登录信息或加密密钥。阻止期: 输入 阻止暴力攻击的秒数。阻止条件: 输入在阻止开始之前每秒允许的身份验证失败次数。您可设置页面 级和设备级上所允许的失败次数。

防火墙

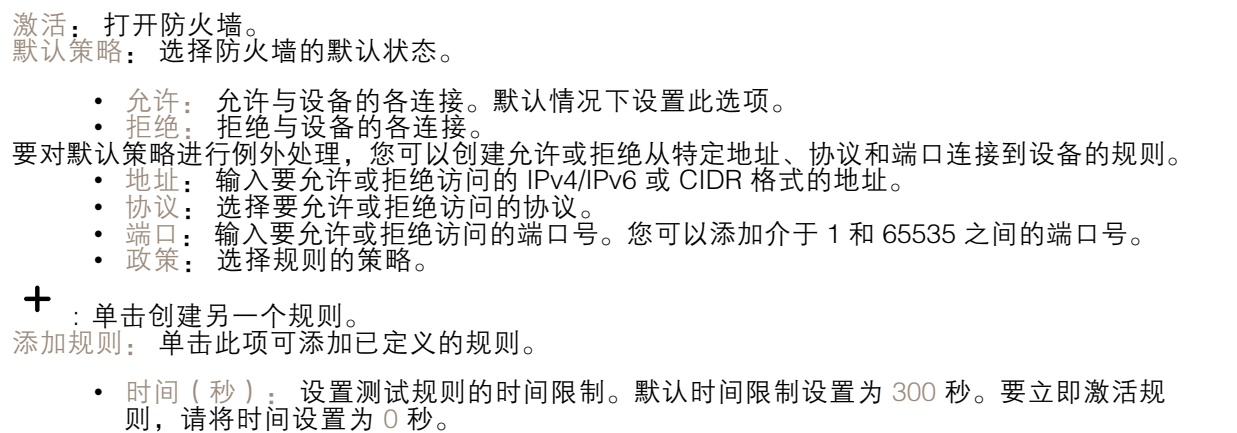

#### 网页界面

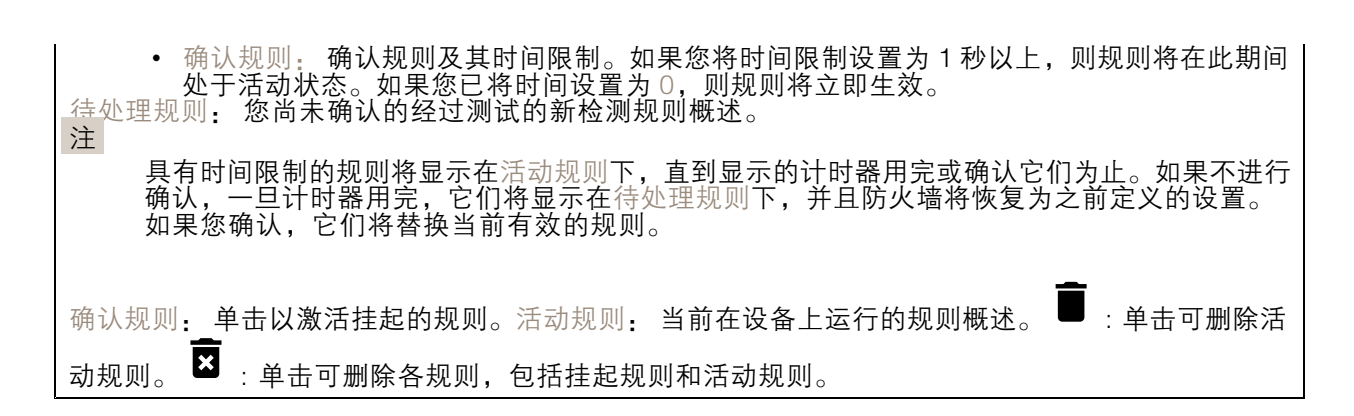

#### 自定义签名的 AXIS OS 证书

要在设备上安装来自 Axis 的测试软件或其他自定义软件,您需要自定义签名的 AXIS OS 证书。证书验 证软件是否由设备权利人和 Axis 批准。软件只能在由其单一序列号和芯片 ID 标识的特定设备上运行。 只有 Axis 可以创建自定义签名 AXIS OS 证书,因为 Axis 持有对其进行签名的密钥。安装: 单击安装 以安装证书。在安装软件之前,您需要安装证书。 • 上下文菜单包括: • 删除证书: 删除证书。

#### 账户

账户

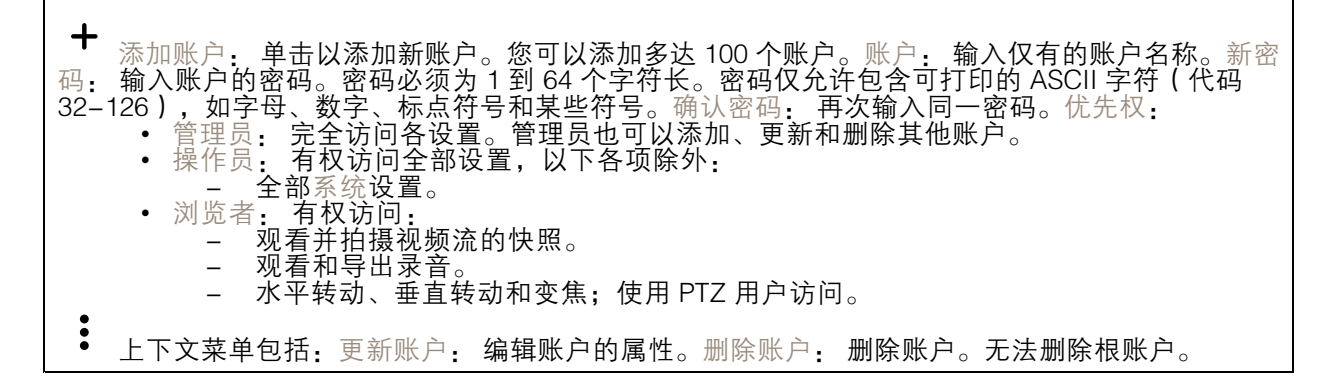

匿名访问

允许匿名浏览: 打开以允许其他人以查看者的身份访问设备,而无需登录账户。允许匿名 PTZ 操作 f. : 打开允许匿名用户平移、倾斜和缩放图像。

SSH 账户

#### 网页界面

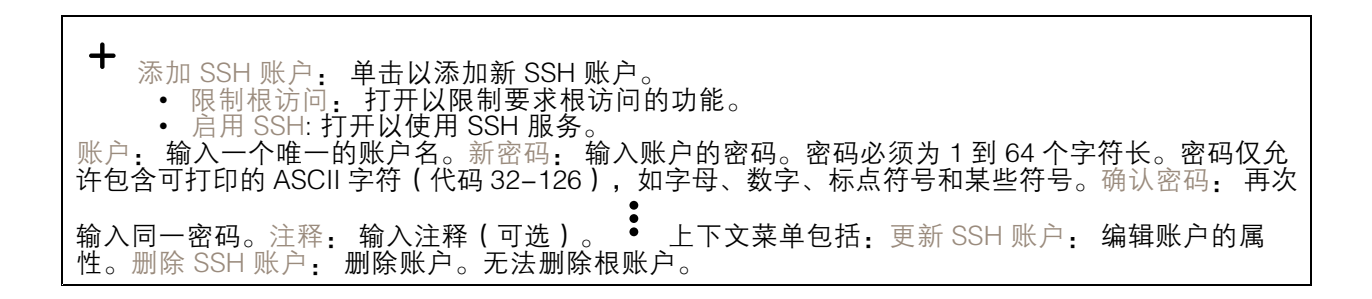

虚拟主机

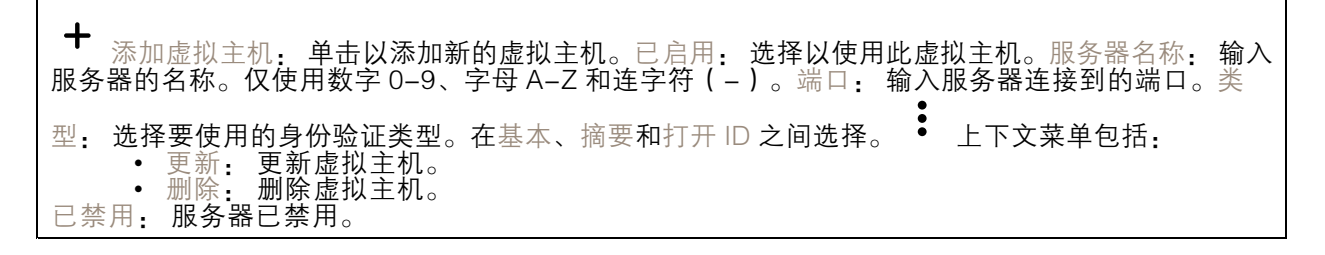

#### 事件

规则

规则定义产品执行操作触发的条件。该列表显示产品中当前配置的全部规则。

注

您可以创建多达 256 个操作规则。

╈ 添加规则: 创建一个规则。名称: 为规则输入一个名称。操作之间的等待时间: 输入必须在规则 激活之间传输的时间下限(hh:mm:ss)。如果规则是由夜间模式条件激活,以避免日出和日落期间 发生的小的光线变化会重复激活规则,此功能将很有用。条件: 从列表中选择条件。设施要执行操作 必须满足的条件。如果定义了多个条件,则必须满足全部条件才能触发操作。有关特定条件的信息, 请参见*[开始使用事件规则](https://help.axis.com/get-started-with-rules-for-events#conditions)*。使用此条件作为触发器: 选择以将此首个条件作为开始触发器。这意味着 一旦规则被激活,不管首个条件的状态如何,只要其他条件都将保持有效,它将一直保持活动状态。 如果未选择此选项,规则将仅在全部条件被满足时即处于活动状态。反转此条件:如果希望条件与所 选内容相反,请选择此选项。 \* 添加条件: 单击以添加附加条件。操作:从列表中选择操作,然后 输入其所需的信息。有关特定操作的信息,请参见*[开始使用事件规则](https://help.axis.com/get-started-with-rules-for-events#actions)*。

接收者

您可以设置设备以通知收件人有关事件或发送文件的信息。该列表显示产品中当前配置的全部收件 人以及有关其配置的信息。

注

您可以创建多达 20 个接收者。

## 网页界面

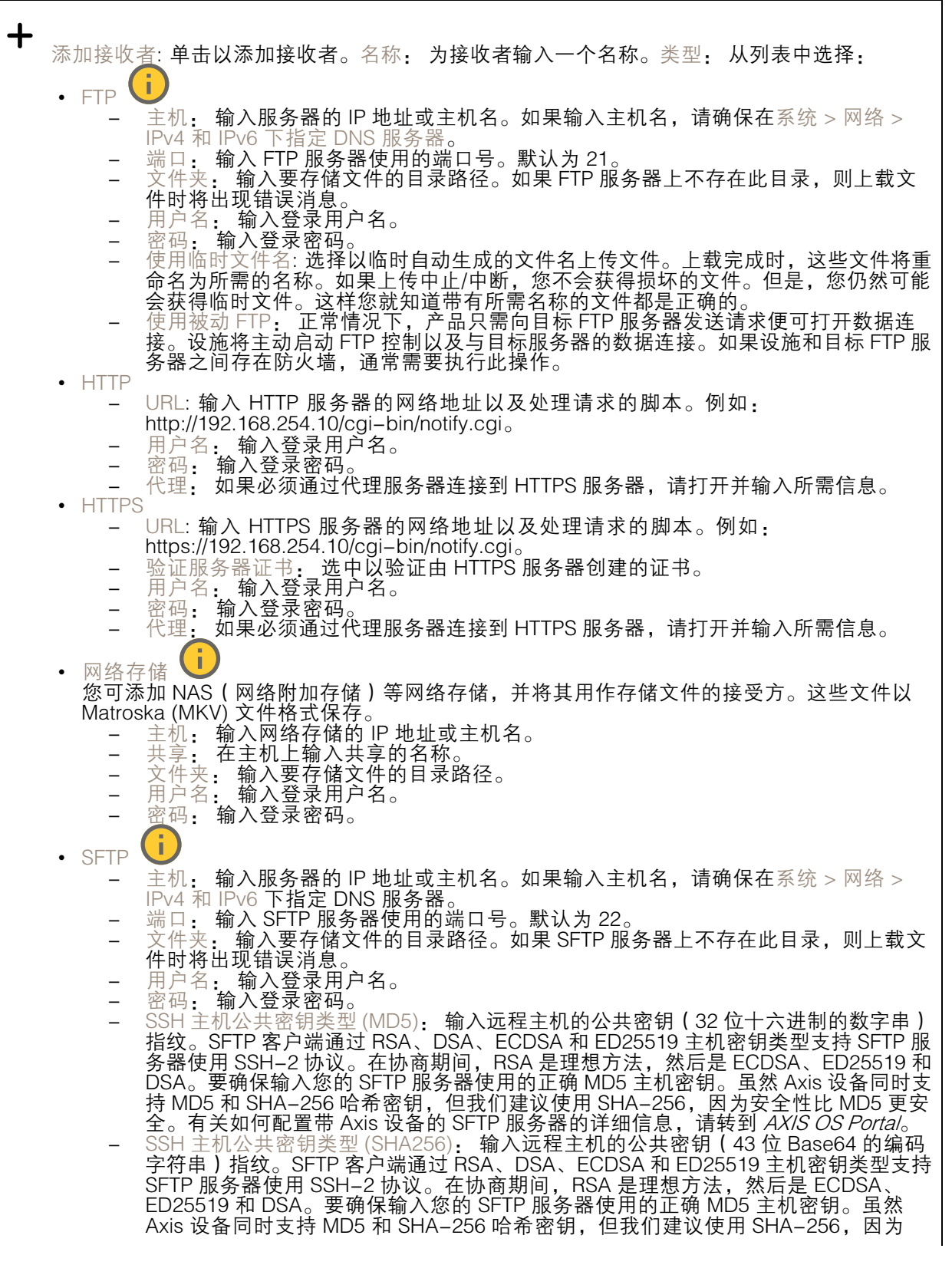

#### 网页界面

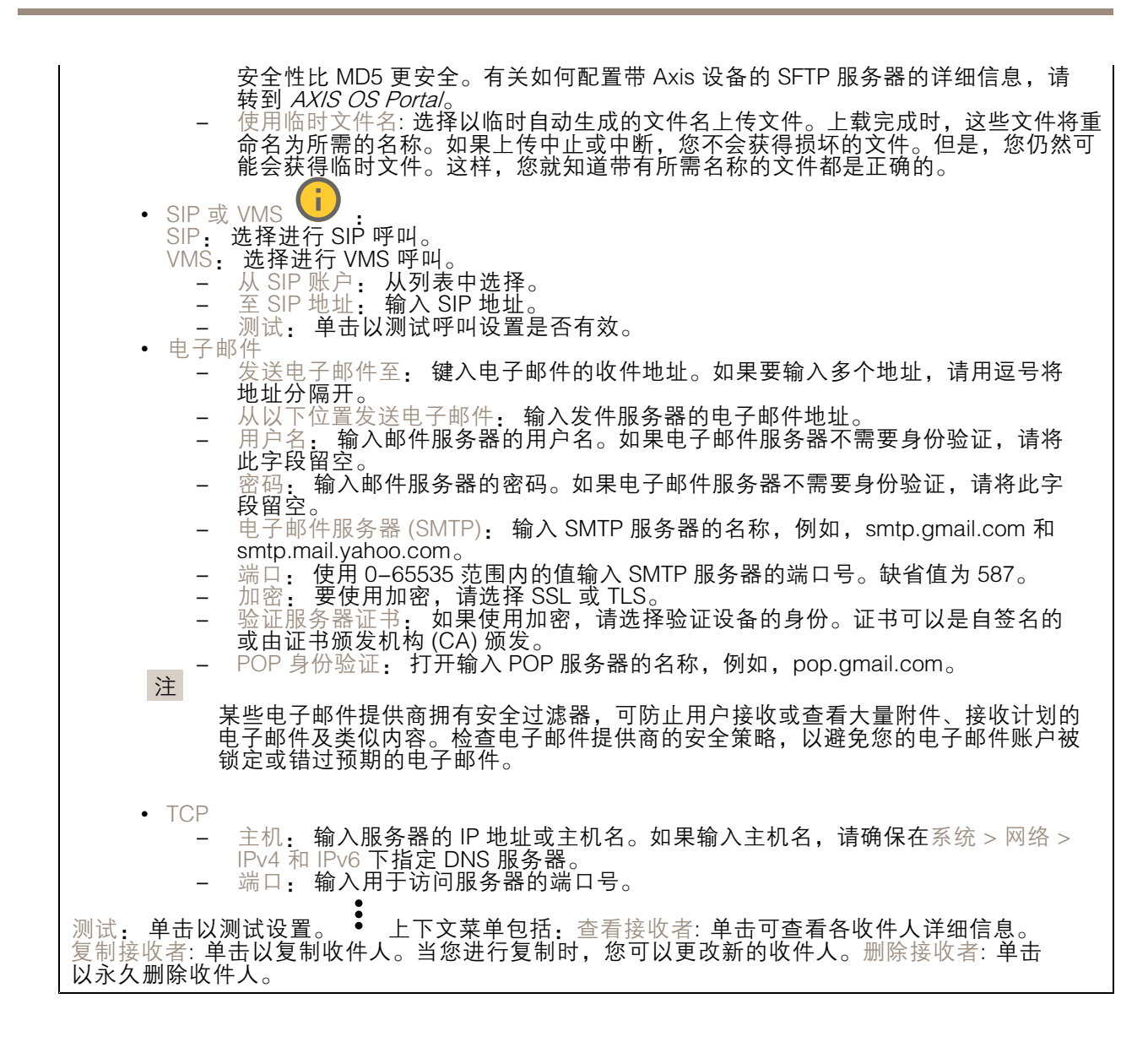

时间表

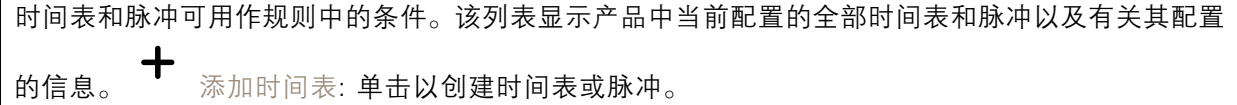

手动触发器

可使用手动触发以手动触发规则。手动触发器可用于验证产品安装和配置期间的行为等。

#### 网页界面

#### MQTT

MQTT(消息队列遥测传输)是用于物联网(IoT)的标准消息协议。它旨在简化 IoT 集成,并在不同行 业中使用,以较小的代码需求量和尽可能小的网络带宽远程连接设备。Axis 设备软件中的 MQTT 客户 端可使设备中的数据和事件集成至非视频管理软件 (VMS) 系统的流程简化。将设备设置为 MQTT 客户 端。MQTT 通信基于两个实体、客户端和中间件。客户端可以发送和接收消息。代理负责客户端之间路 由消息。您可在 AXIS OS [Portal](https://help.axis.com/axis-os#mqtt) 中了解有关 MQTT 的更多信息 。

#### ALPN

ALPN 是一种 TLS/SSL 扩展,允许在客户端和服务器之间的连接信号交换阶段中选择应用协议。 这用于在使用其他协议(如 HTTP)的同一个端口上启用 MQTT 流量。在某些情况下,可能没有 为 MQTT 通信打开专用端口。这种情况下的解决方案是使用 ALPN 来协商将 MQTT 用作标准端口 上的应用协议(由防火墙允许)。

#### MQTT 客户端

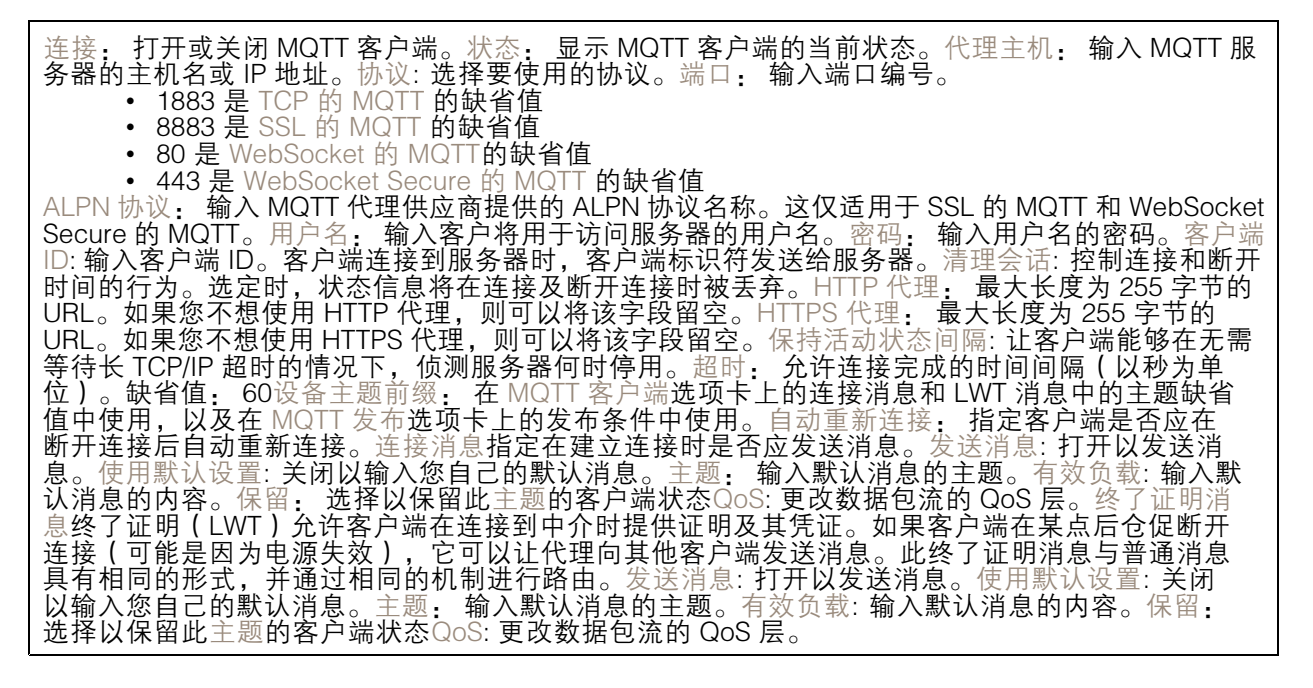

#### MQTT 出版

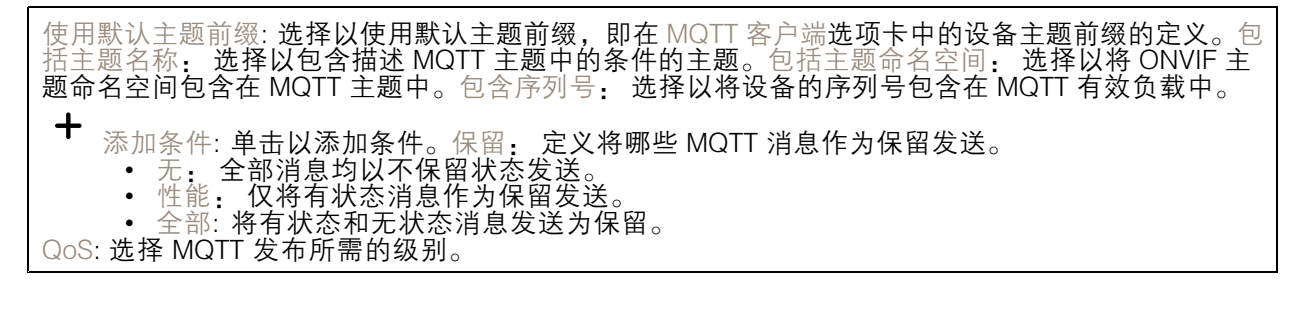

## 网页界面

#### MQTT 订阅

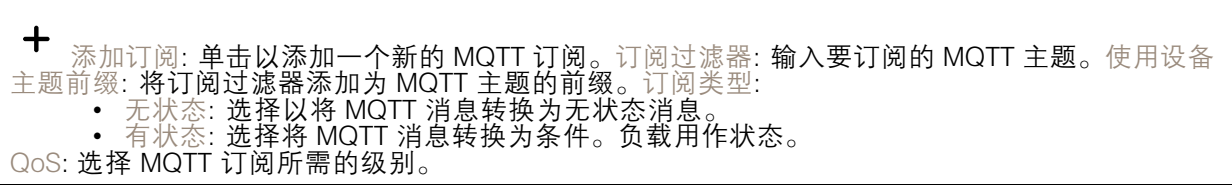

MQTT 叠加

 $\blacksquare$ 

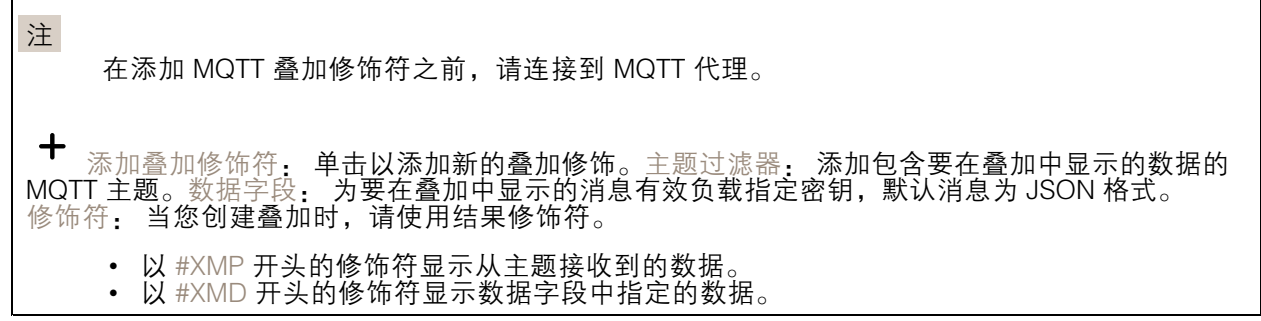

### 存储

网络存储

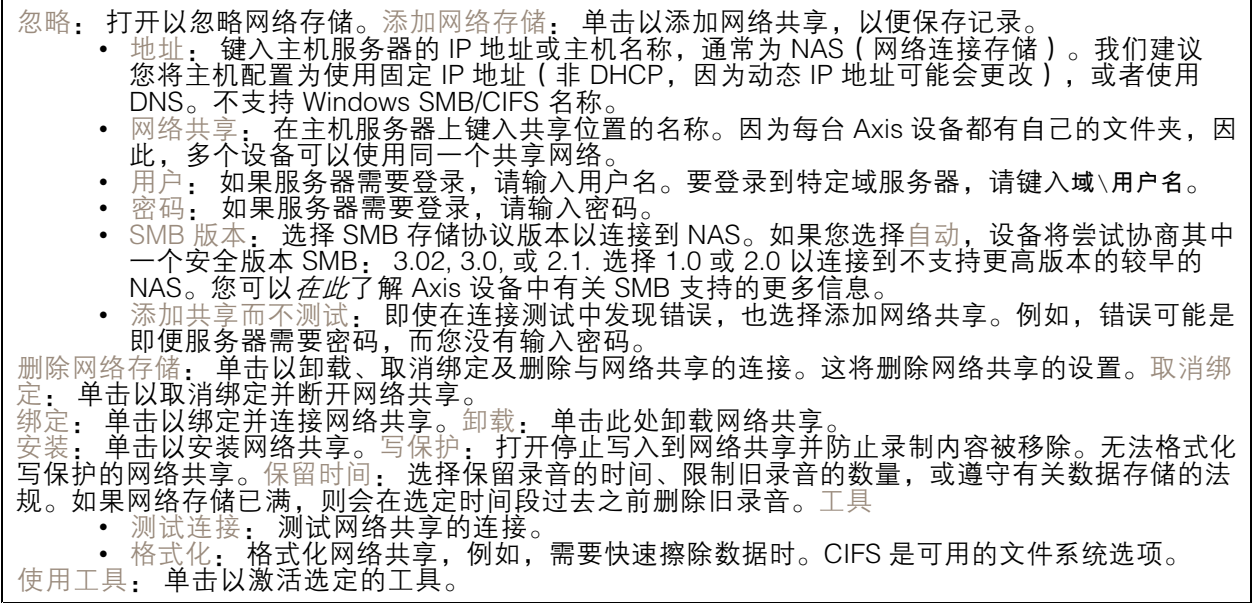

板载存储

#### 网页界面

重要 数据丢失和录制内容损坏的风险。设备正在运行时,请勿取出 SD 卡。在删除 SD 卡之前将 其卸载。 卸载: 单击以安全删除 SD 卡。写保护: 打开停止写入到 SD 卡并防止录制内容被移除。您无法格式 化写保护 SD 卡。自动格式化: 打开以自动格式化新插入的 SD 卡。它将文件系统格式化为 ext4。忽 略: 打开以停止在 SD 卡上存储录音。当您忽略 SD 卡时,设备不再识别卡的存在。该设置仅适用 于管理员。保留时间: 选择保留录音的时间、限制旧录音的数量,或遵守有关数据存储的法规。 如果 SD 卡已满,则会在选定时间段过去之前删除旧录音。工具<br>• 检查: 检查 SD 卡上是否存在错误。这仅对 ext4 文件系统有效。<br>• 修复: 修复 ext4 文件系统中的错误。要修复 VFAT 文件系统的 SD 卡,请弹出 SD 卡, — 然后将其插入计算机,并执行磁盘修复。<br>▪ 格式化: 例如,当您需要更改文件系统或快速清除数据时,格式化 SD 卡。VFAT 和 ext4 是 两个可用的文件系统选项。推荐的格式是 ext4,因为它能在卡弹出或突然断电时灵活地防止 — 数据丢失。但需要使用第三方 ext4 驱动程序或应用程序以从 Windows® 访问文件系统。<br>• 加密: 使用此工具格式化 SD 卡并自用加密,加密合删除 SD 卡上存储的数据,使用fi 加密: 使用此工具格式化 SD 卡并启用加密。加密会删除 SD 卡上存储的数据。使用加 — 密后,存储在 SD 卡上的数据得到保护。<br>▪ 解密: 使用此工具在不加密的情况下格式化 SD 卡。解密会删除 SD 卡上存储的数据。使用 解密后,存储在 SD 卡上的数据失去保护。 • 更改密码: 更改加密 SD 卡所需的密码。 使用工具: 单击以激活选定的工具。 损耗触发器: 设置要触发操作的 SD 卡损耗水平的值。损耗级别范围为 0–200%。从未使用过的新 SD 卡的损耗级别为 0%。100% 的损耗级别表示 SD 卡接近其预期寿命。当损耗达到 200% 时,SD

卡性能不良的风险很高。我们建议将损耗触发器设置为介于 80–90% 之间。这为您提供了下载录制 内容以及在可能损耗之前替换 SD 卡的时间。使用损耗触发器,您可以设置事件并在磨损级别达到 设置值时获得通知。

#### 流配置文件

 $\mathsf{r}$ 

流配置文件是一组影响视频流的设置。您可以在不同情况下使用流配置文件,例如,在您创建事 件和使用规则进行记录时。

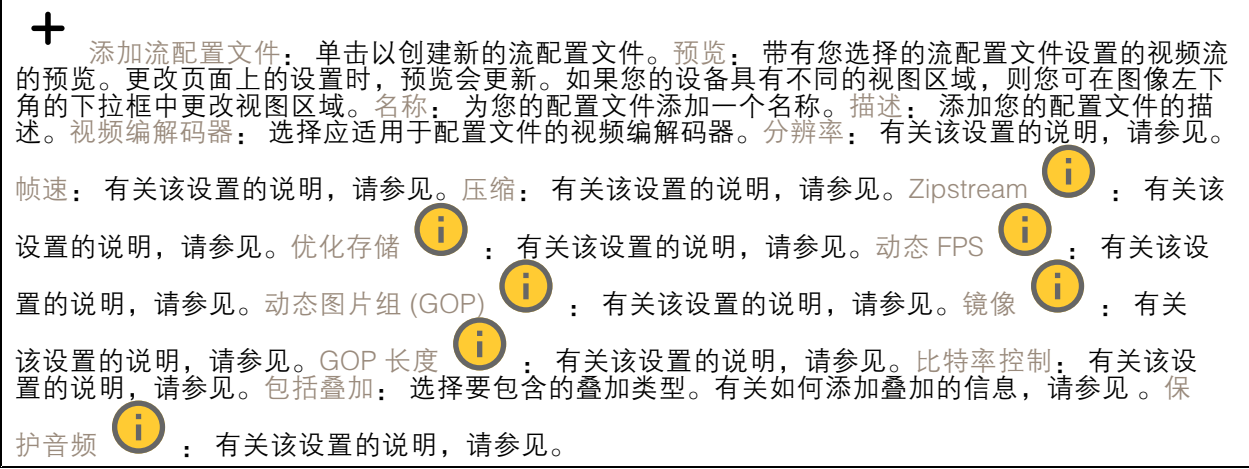

#### ONVIF

#### ONVIF 账户

ONVIF(Open Network Video Interface Forum)是一个全球的接口标准,终端用户、集成商、顾问和制 造商可通过此接口轻松利用网络视频技术带来的可能性。ONVIF 可实现不同供应商产品之间的互操作 性,提高灵活性,降低成本以及提供面向未来的系统。

#### 网页界面

创建 ONVIF 账户,即可自动启用 ONVIF 通信。使用该账户名和密码用于与设备的全部 ONVIF 通信。有 关详细信息,请参见 *[axis.com](https://www.axis.com/developer-community-intro)* 上的 Axis 开发者社区。

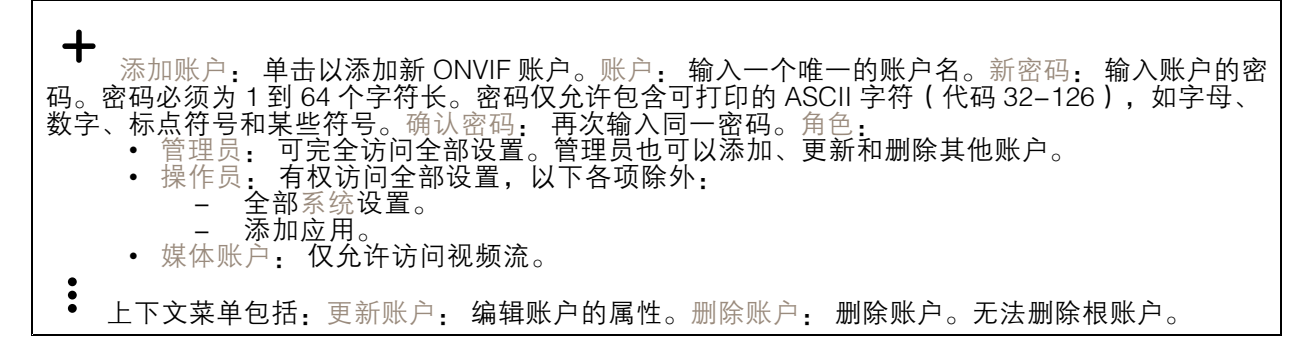

#### ONVIF 媒体配置文件

ONVIF 媒体配置文件包括一组您可用于更改媒体流设置的配置。您可以使用自己的配置创建新的配置文 件,也可以使用预配置的配置文件进行快速设置。

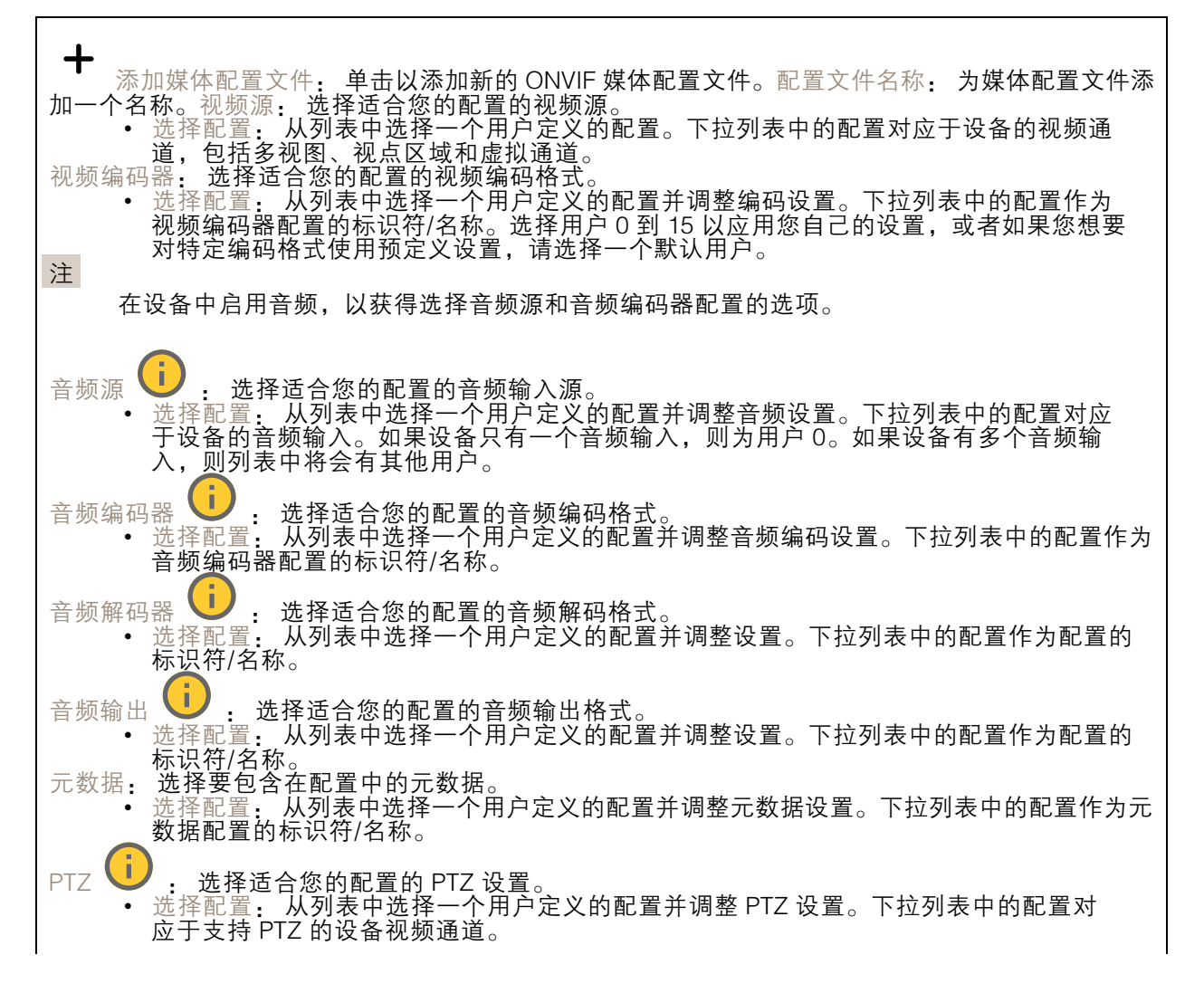

#### 网页界面

创建 : 单击以保存您的设置并创建配置文件。取消: 单击以取消配置并清除全部设置。profile\_x: 单 击配置文件名称以打开并编辑预配置的配置文件。

#### 分析元数据

元数据生成者

列出流传输元数据的应用程序及其使用的通道。

生成器: 生成元数据的应用程序。应用程序下方是应用程序从设备流传输的元数据类型的列表。信 道: 应用程序使用的通道。选择以启用元数据流。出于兼容性或资源管理原因取消选择。

#### 侦测器

冲击侦测

冲击侦测器: 打开以在物体击中设备或被遮挡时生成警报。敏感度级别: 移动滑块以调整设备应生 成警报的敏感度级别。低值表示设备仅在击中力很强的情况下才生成警报。较高的值意味着即使有 轻度的干预,设备也会生成警报。

#### Z-Wave

Z-Wave 配置

网关设置无线 I/O • Z-Wave: 打开以在您的设备上使用 Z-Wave。

设置因设备而异,请阅读 Z-Wave 设备的手册。

╈ 添加设备: 添加一个 Z-Wave 设备。Axis 设备在 Z-Wave 网络中查找您可以根据其用户手册添加 |的 Z–Wave 设备。 ■ 移除设备。Axis 设备在 Z–Wave 网络中查找您可以根据其用户手册移除的 Z-Wave 设备..状态: 设备的状态是以颜色编码的。 活动: 该设备处于活动状态,并且正常工作。 • 睡眠: 该设备以受控方式处于低功耗状态。通知会立即发生,但如果您更改设置,这 些设置直到设备唤醒后才会生效。 关闭: 该节点当前无响应,并且网络中可能存在错误。 •• • 不可用: 该设备在网络上不可用。 设备名称: 设备的名称。这是您在添加设备时为设备指定的名称。设备类型: 它是什么类型的设备。 状态: 显示 Z-Wave 设备的状况,例如传感器值、当前设置或设备是否打开或关闭。这取决于所连接 的设备。I/O 端口: 显示 1-6 之间的数字,具体取决于设备连接的端口。连接后,这些设备还可以在 视频管理系统中使用。电池电量: 显示所连接设备的剩余电池电量(如果设备使用电池运行)。当 电池电量低时,会用显示已耗尽电池的图标表示,尽快更换电池 端点名称: 为传感器指定一个用户友好名称。位置: 输入便于识别设备的位置,如前门。端点类型: 此信息由 Z-Wave 设备提供。传感器数据: 可用传感器以及当前通过更改设置来显示其他单位。例 如,根据可用的传感器数据,将温度单位从摄氏度更改为华氏度, 温度阈值: 设置并编辑温度高于或

低于阈值时触发的事件。二进制交换机: 使用切换开关打开或关闭二进制开关。

网页界面

多级传感器支持多个传感器(例如,温度传感器、运动传感器和光传感器的组合)的 Z-Wave 设 备。要更改实时浏览中的单位,请单击 并选择查看设置。

故障排查使用高级设置帮助故障排查或优化 Z-Wave 设备设置。

设置因设备而异,请阅读 Z-Wave 设备的手册。设置是设备专用的,在设备管理下,扩展所需节点的设 备信息,然后单击高级设置查看该设备的设置,下面将详述示例。

防盗解锁设备当前已被其他设备锁定,可通过输入设备的幻代码来解除锁定。

关联: 一个设备控制另一个设备。为了控制不同设备,控制设备必须维护接收命令的设备列表。这些 列表称为关联组,它们始终与特定事件相关,例如,按下的按钮和传感器触发器。如果事件发生,则 存储在相应关联组中的设备都将接收到相同的命令。

基本您可在此处设置应使用的命令,例如开/关。检查 Z-Wave 设备手册,了解可设置哪些有效 值。通过更改值并在输入字段外部单击来触发集 示例:

- <sup>0</sup>: 关闭
- <sup>255</sup>: 的
- 1-99: 1% 到 99%

中央场景设置因设备而异,请查看 Z-Wave 设备的手册。使用这一功能,可以为不同的场景或情景设 置不同的代码和按钮。例如,车库门可以有一个场景打开门,而使用另一个场景来关门。

配置设置因设备而异,请查看 Z-Wave 设备的手册。

软件更新更新 Z-Wave 设备上的软件。将 Axis 设备上的软件保存在 temp 文件中,然后 Axis 设备将升级 Z-Wave 设备(休眠节点需要手动触发)。有关软件更新的更多信息,请参见您的 Z-Wave 设备手册。

指示器配置不同的指示器来表示不同的事物,例如,您可将 LED 指示灯设置为闪烁 3 次或蜂鸣器声 音。支持的指示器: 显示支持的指示器列表。设置因设备而异,请查看 Z-Wave 设备的手册。

指示器此处设置因设备而异,请查看 Z-Wave 设备的手册。 • 指示器类型: 例如,电动指示器。 • 单元: 测量单元。例如,kWh、W、V、A • 速率类型: 例如,导入(消耗测量) 计量器读数 • 首选单元: 此处将显示可用选项列表。 重置计量器: 此操作将重置存储在计量器设备中的累计值。您必须首先确认您已理解重置计量器 的操作。

#### 网页界面

通知此处设置因设备而异,请查看 Z-Wave 设备的手册。支持的通知: 此处列出了支持的通知的 详细信息。获取通知报告: • 类型: 此处将显示可用类型。 • 事件: 此处将显示已配置事件的列表。 控制通知状态: • 类型: 此处将显示可用类型。 已启用: 当前状态显示在此处。 唤醒允许睡眠节点(仅在需要时发送数据)通过通知始终处于唤醒状态且准备接收数据的始终侦听设 备来接收数据,而无需手动触发节点。间隔上限: 以秒为单位的时间,例如 <sup>86400</sup> 秒。时间间隔下

限: 以秒为单位的时间,例如 <sup>600</sup> 秒。默认间隔: 以秒为单位的时间,例如 <sup>14400</sup> 秒。间隔停止: 以 秒为单位的时间,例如 600 秒。配置唤醒间隔<sub>:</sub><br>• 唤醒间隔: 网关将与设备同步前所需的秒数,例如,4200 秒。唤醒间隔*必须*通过间隔步骤中 的秒数来设计。此外,该值需要在间隔上限与下限的定义范围内,请参见给定的示例。 • 节点 ID: 对于要在唤醒状态下通知的节点的 ID,请使用 255 广播到节点。

您可将 Z-Wave 设备添加至具有 SmartStart 包含模式的供应商列表。设备打开后,添加到设置列表中 的 Z-Wave 设备将立即自动添加到设备管理列表中。 注

如果将 Z-Wave 设备从供应商列表中移除,则不会将其从设备管理列表中移除。

 $\mathbf +$ 添加设备信息: 找到设备后,按照您的 Z-Wave 设备安装手册中的说明操作。手动添加设备名称 和设备位置,它们将显示在设备管理表中。 ■ :将鼠标悬停在列表中的设备上以显示图标。单击该图 标可将其从列表中删除。状态: 设备的状态是以颜色编码的。

- 活动: 该设备处于活动状态,并且正常工作。
- 睡眠: 该设备以受控方式处于低功耗状态。通知会立即发生,但如果您更改设置,这 些设置直到设备唤醒后才会生效。
	- 关闭: 该节点当前无响应,并且网络中可能存在错误。
	- 不可用: 该设备在网络上不可用。

设备特定密钥: 在包装或设备上找到的 DSK 字符串代码。设备名称: 设备的名称。这是您在添加 设备时为设备指定的名称。设备类型: 它是什么类型的设备。设备位置: 设备所放置的位置。请 您手动输入此内容。

#### 附件

I/O 端口

•

•

数字输入用于连接可在开路和闭路之间切换的外部设备,例如 PIR 传感器、门或窗传感器和玻璃破 碎探测器。

数字输出用于连接继电器和 LED 等外部设备。您可通过 VAPIX® 应用程序编程接口或网页界面激活 已连接的设备。

网页界面

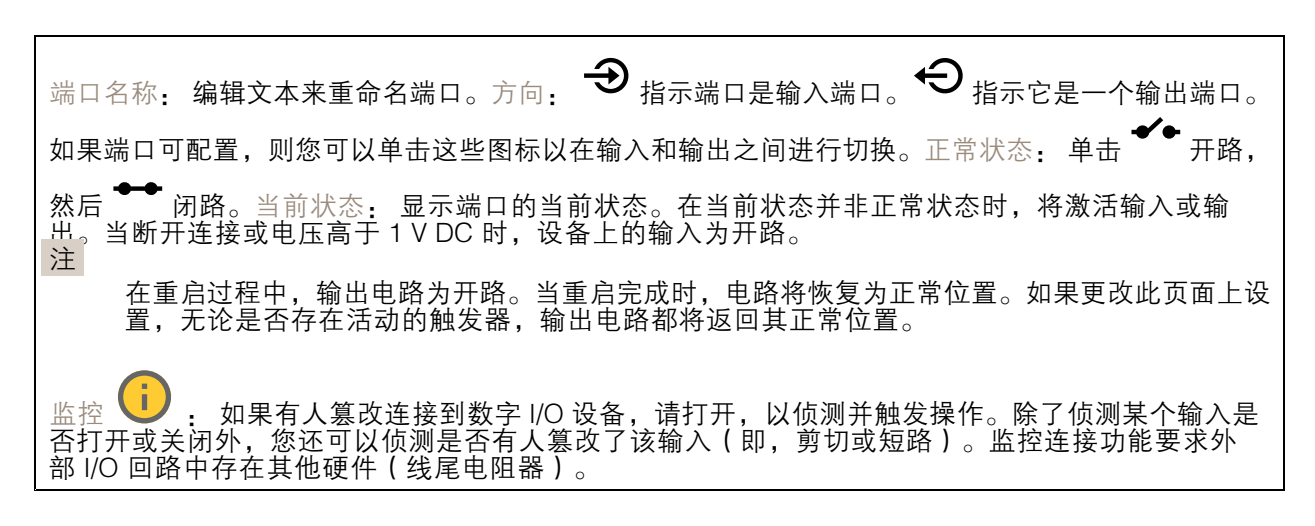

### 日志

报告和日志

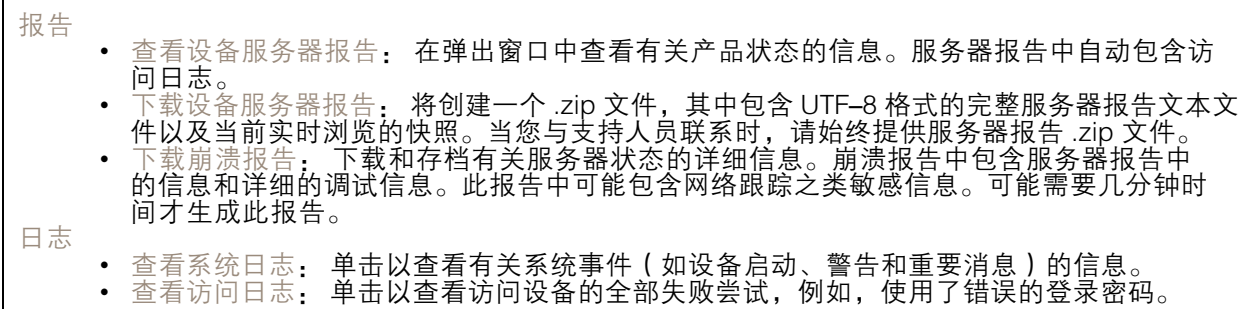

网络跟踪

重要 网络跟踪文件可能包含敏感信息,例如证书或密码。 通过记录网络上的活动,网络跟踪文件可帮助您排除问题。跟踪时间: 选择以秒或分钟为单位的跟 踪持续时间,并单击下载。

#### 远程系统日志

系统日志是消息日志记录的标准。它允许分离生成消息的软件、存储消息的系统以及报告和分析这些消 息的软件。每个消息都标有设施代码,指示生成消息的软件类型,并为其分配一个严重性等级。

<span id="page-48-0"></span>网页界面

 $\mathbf +$ 服务器: 单击以添加新服务器。主机: 输入服务器的主机名或 IP 地址。格式化: 选择要 使用的 syslog 消息格式。 • Axis • RFC 3164 • RFC 5424 协议: 选择要使用的协议: • UDP(默认端口为 514) • TCP(默认端口为 601) • TLS(默认端口为 6514) 端口: 编辑端口号以使用其他端口。严重程度: 选择触发时要发送哪些消息。CA 证书已设置: 查看当前设置或添加证书。

#### 普通配置

普通配置适用于具有 Axis 产品配置经验的高级用户。大多数参数均可在此页面进行设置和编辑。

#### 维护

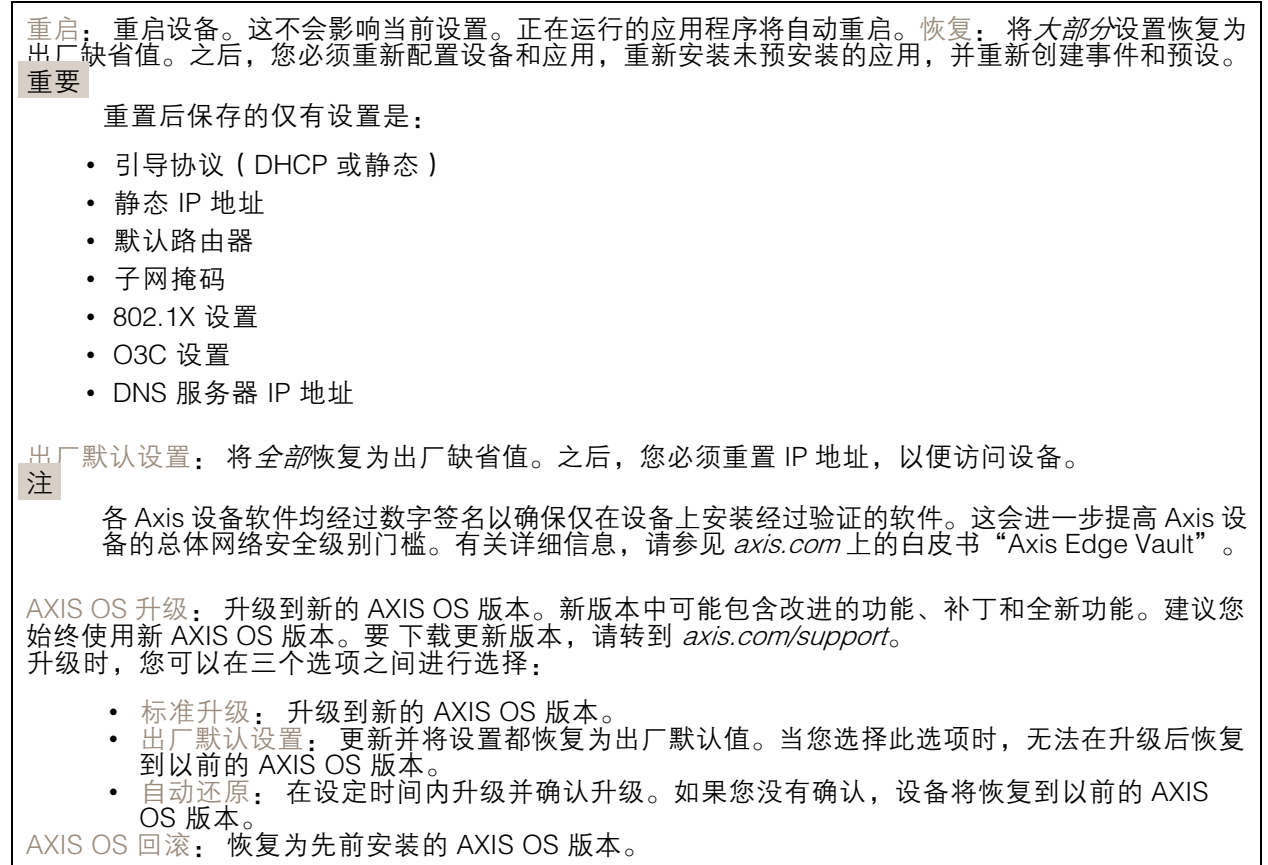

<span id="page-49-0"></span>了解更多

了解更多

#### 取景模式

取景模式是一种预设配置,用于定义摄像机取景的方式。取景模式设置可能会影响摄像机的视野和屏幕 纵横比。快门速度也可能会受到影响,这反过来影响到感光性。

较低分辨率的取景模式可根据原始分辨率进行采样,也可从原始分辨率中裁掉,在此情况下,视野 可能也会受到影响。

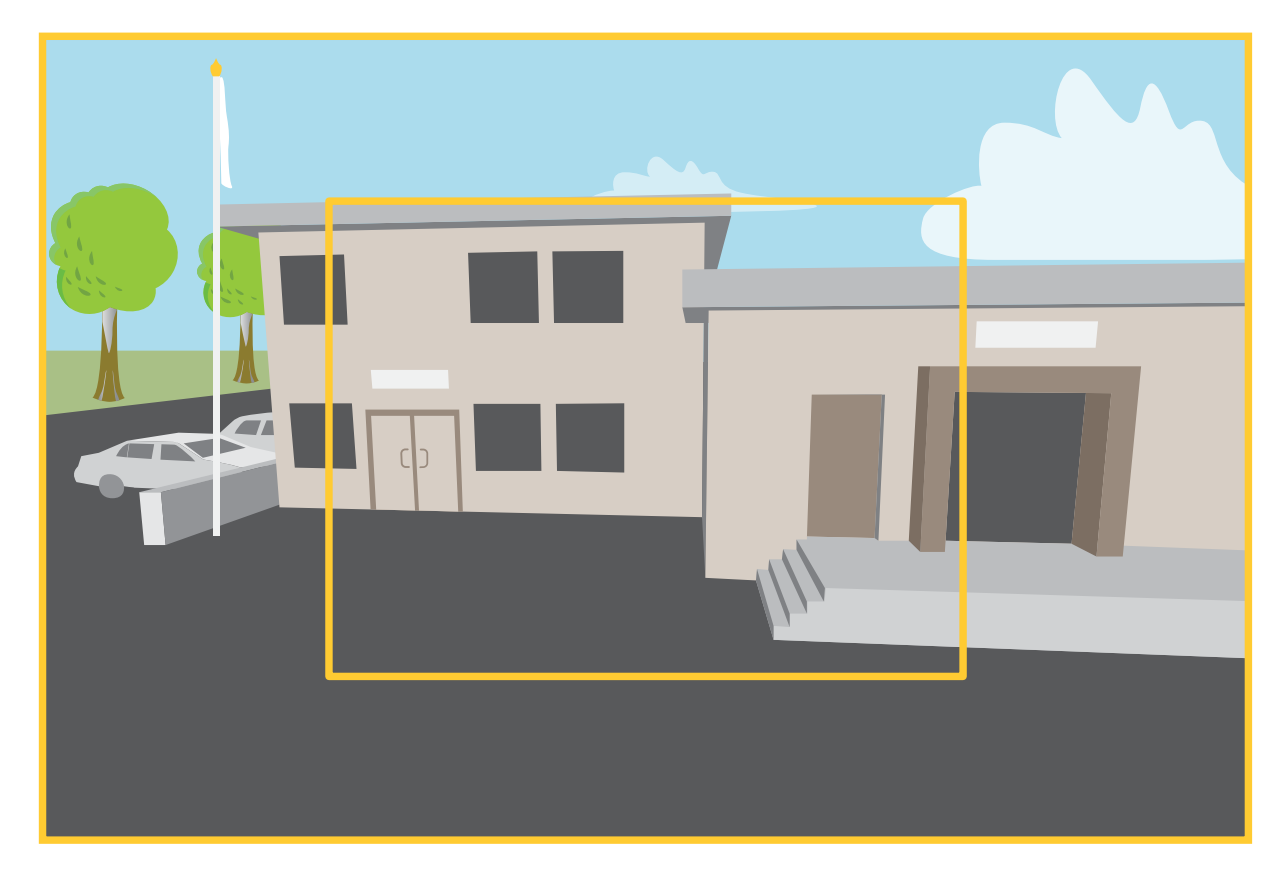

该图像显示了在两种不同的取景模式下,视野和屏幕纵横比是如何变化的。

选择何种取景模式取决于特定监控设置的帧速和分辨率要求。有关可用取景模式的规格,请参见 *[axis.com](https://www.axis.com)* 的产品数据表。

#### 隐私遮罩

隐私遮罩是用户定义的区域,可防止用户查看监控区域的某个部分。在视频流中,隐私遮罩显示 为纯色块。

隐私遮罩是相对于水平转动、垂直转动和变焦坐标的,因此无论摄像机指向何处,隐私遮罩都将覆盖 相同的位置或物体。

您将在快照、录制的视频和直播流上看到隐私遮罩。

您可以使用 VAPIX® 应用程序编程接口(API)来隐蔽隐私遮罩。

#### <span id="page-50-0"></span>了解更多

#### 重要

如果使用多个隐私遮罩,可能会影响产品的性能。

您可以创建多个隐私遮罩。每个遮罩可包含 3-10 个锚点。

#### 叠加

叠加是指叠映在视频流上的图像。它们用于在录制或产品安装和配置期间提供额外信息,例如时间 戳。您可以添加文本或图像。

水平转动、垂直转动和变焦(PTZ)

#### 轮巡

轮巡以可配置的时长按预定顺序或随机地显示来自不同预置位的视频流。一旦开始,轮巡将持续运行, 直到您将其停止,即使在没有客户端(网页浏览器)查看图像时也是如此。

无线 I/O (Z-Wave PlusTM v2)

这是一款支持安全的 Z-Wave PlusTM v2 产品,可以使用加密的 Z-Wave Plus v2 消息与支持安全的 Z-Wave Plus v2 设备进行通信。该产品可以在任意 Z-WaveTM 网络中与其他制造商兼容的 Z-Wave 认证 设备一起运行。为了提高网络可靠性,网络中各供应商的非电池供电的 Z-Wave 设备均作为中继器使 用。此产品用作控制设备,添加到其中的 Z-Wave 设备用作辅助设备。

#### 关联

- •本产品支持一个关联组,组标识符 <sup>=</sup> <sup>1</sup> (Lifeline)。
- •可添加至关联组的设备数量上限 <sup>=</sup> 1。
- 组标识符 1 用于发送设备重置本地报告。

#### 命令类别

本产品支持以下命令类别:

- COMMAND\_CLASS\_APPLICATION\_STATUS
- COMMAND\_CLASS\_ASSOCIATION\_V3(安全)
- COMMAND\_CLASS\_ASSOCIATION\_GRP\_INFO\_V3(安全)
- COMMAND\_CLASS\_CRC\_16\_ENCAP
- COMMAND\_CLASS\_DEVICE\_RESET\_LOCALLY(安全)
- COMMAND\_CLASS\_FIRMWARE\_UPDATE\_MD\_V5(安全)
- COMMAND\_CLASS\_INCLUSION\_CONTROLLER
- COMMAND\_CLASS\_INDICATOR\_V3(安全)
- COMMAND\_CLASS\_MANUFACTURER\_SPECIFIC\_V2 (安全)
- COMMAND\_CLASS\_MULTI\_CHANNEL\_ASSOCIATION\_V4 (安全)
- COMMAND\_CLASS\_MULTI\_CMD

### <span id="page-51-0"></span>了解更多

- COMMAND\_CLASS\_NETWORK\_MANAGEMENT\_BASIC\_V2(安全)
- COMMAND\_CLASS\_NETWORK\_MANAGEMENT\_INCLUSION\_V4(安全)
- COMMAND\_CLASS\_NETWORK\_MANAGEMENT\_INSTALLATION\_MAINTENANCE\_V4(安全)
- COMMAND\_CLASS\_NETWORK\_MANAGEMENT\_PROXY\_V4(安全)
- COMMAND\_CLASS\_NODE\_PROVISIONING(安全)
- COMMAND\_CLASS\_POWERLEVEL ( 安全 )
- COMMAND\_CLASS\_SECURITY
- COMMAND\_CLASS\_SECURITY\_2
- COMMAND\_CLASS\_SUPERVISION
- COMMAND\_CLASS\_TIME
- COMMAND\_CLASS\_TRANSPORT\_SERVICE\_V2
- COMMAND\_CLASS\_VERSION\_V3(安全)
- COMMAND\_CLASS\_ZWAVEPLUS\_INFO\_V2(安全)

#### 注

本产品支持 COMMAND\_CLASS\_INDICATOR\_V3, 但无可见的指示器。

#### 码流传输和存储

#### 视频压缩格式

决定使用何种压缩方式取决于您的查看要求及网络属性。可用选项包括:

#### Motion JPEG

Motion JPEG 或 MJPEG 是由一系列单张 JPEG 图像组成的数字视频序列。然后将按照足以创建流的速度 显示和更新这些图像,从而连续显示更新的运动。为了让浏览者感知运动视频,速度必须至少为每秒 16 个图像帧。每秒 30 (NTSC) 或 25 (PAL) 帧时即可感知完整运动视频。

Motion JPEG 流使用大量带宽,但是可以提供出色的图像质量并访问流中包含的每个图像。

#### H.264 或 MPEG-4 Part 10/AVC

注

H.264 是一种许可制技术。Axis 产品包括一个 H.264 查看客户端牌照。禁止安装其他未经许可的 客户端副本。要购买其他牌照,请与您的 Axis 分销商联系。

—与 Motion JPEG 格式相比,H.264 可在不影响图像质量的情况下将数字视频文件的大小减少 80% 以上; 而与旧的 MPEG 格式相比,可减少多达 50%。这意味着视频文件需要更少的网络带宽和存储空间。或 者,从另一个角度来看,在给定的比特率下,能够实现更高的视频质量。

#### 图像、流和流配置文件设置之间的关系如何?

图像选项卡包含影响来自产品的视频流的摄像机设置。如果您在此选项卡中进行了更改,它将影响 视频流和录制内容。

流选项卡包含视频流的设置。如果您从产品请求视频流,但未指定示例分辨率或帧率,则可获得这些设 置。当您更改流选项卡中的设置时,它不会影响正在进行的流,但它将在开始新流时生效。

#### 了解更多

流配置文件设置将重写流选项卡中的设置。如果您请求具有特定流配置文件的流,则流包含该配置文 件的设置。如果您在未指定流配置文件的情况下请求流,或请求流配置文件在产品中不存在,则流 将包含流选项卡中的设置。

#### 比特率控制

比特率控制帮助您管理视频流的带宽消耗。

#### 可变比特率 (VBR)

可变比特率允许带宽消耗根据场景中的活动水平而变化。活动越多,需要的带宽就越大。借助可变比特 率,您可保证图像质量恒定,但您需要确保具有存储容量。

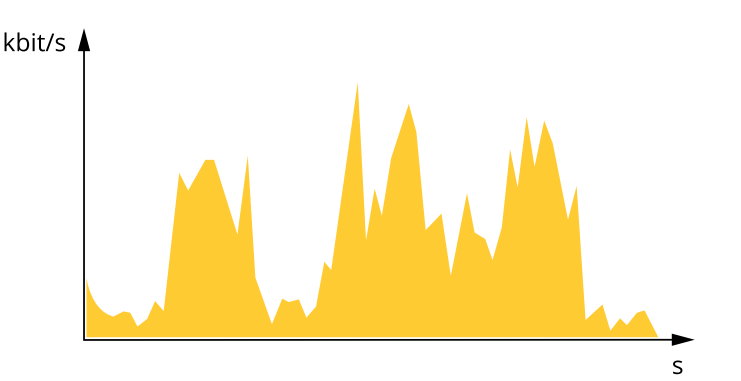

上限比特率 (MBR) 上限比特率让您可设置一个目标比特率,以处理系统中的比特率限制。当即时比特率保持低于指定目标 比特率时,您可能会看到图像质量或帧速下降。您可以选择确定图像质量或帧速的优先顺序。我们建议 将目标比特率配置为比预期比特率更高的值。这样可在场景中存在高水平的活动时提供边界。

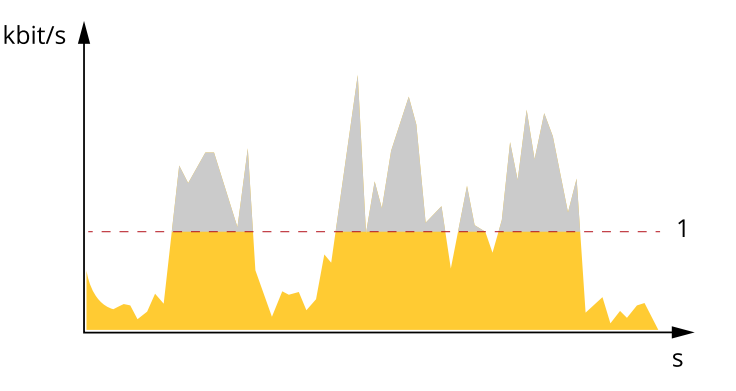

1 目标比特率

平均比特率 (ABR)

根据平均比特率,比特率可通过更长的时间段自动调整。这样,您就可以满足指定目标,并根据可用存储 提供更佳视频质量。与静态场景相比,比特率在具有大量活动的场景中更高。在有大量活动的场景中,如 果您使用平均比特率选项,那么您更有可能获得更高的图像质量。当调整图像质量以满足指定的目标比 特率时,您可以定义存储视频流所需的总存储量(保留时间)。以下列方式之一指定平均比特率设置:

- 要计算预计存储需求,请设置目标比特率和保留时间。
- 使用目标比特率计算器,根据可用存储和所需的保留时间计算平均比特率。

<span id="page-53-0"></span>了解更多

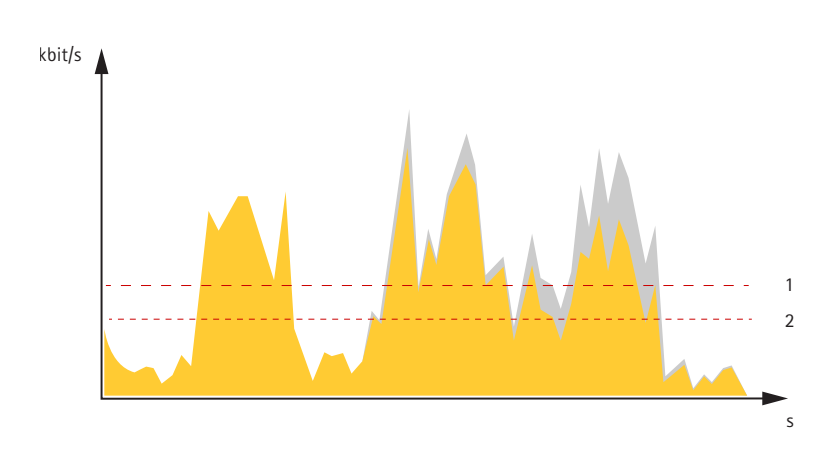

1 目标比特率 2 实际平均比特率

您也可打开最大比特率,并在平均比特率选项中指定目标比特率。

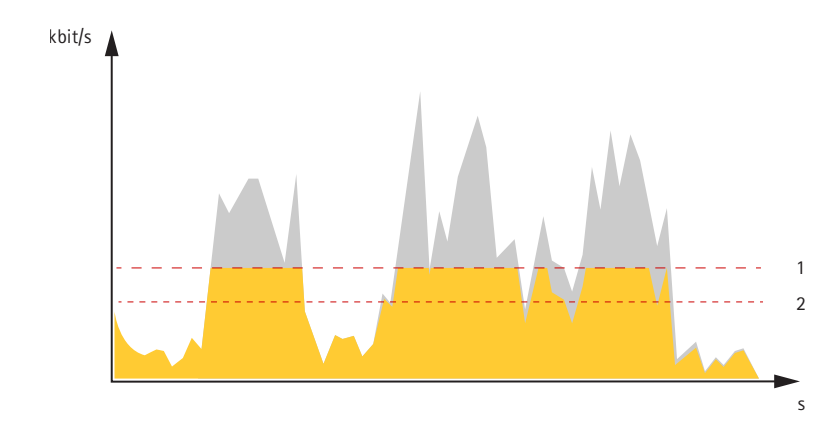

- 1 目标比特率
- 2 实际平均比特率

应用

借助应用,您可以更充分地利用您的 Axis 设备。AXIS Camera Application Platform (ACAP) 是一个开 放平台,使第三方能够为 Axis 设备开发分析及其他应用。应用可以预装在设备上,可以免费下载, 或收取许可费。

要查找 Axis 应用的用户手册, 请转到 [help.axis.com](https://help.axis.com)。

注

• 多个应用程序可以同时运行,但某些应用程序可能无法彼此兼容。在并行运行时,某些应用程序 组合可能需要很高的处理能力或很多内存资源。在部署之前验证应用程序能否协同工作。

#### 重要

AXIS 3D People Counter 是一个嵌入设备中的应用程序。我们不建议您在此设备上运行其他应用程 序,因为这会影响 AXIS 3D People Counter 的性能。

#### 了解更多

#### 网络安全

#### Axis Edge Vault

Axis Edge Vault 是基于硬件的网络安全平台,可保护 Axis 设备。它有保证设备的身份和完整性的功能, 并保护您的敏感信息免遭未授权访问。它建立在强大的加密计算模块(安全元素和 TPM)和 SoC 安全 (TEE 和安全启动)基础之上,并结合了前端设备安全领域的专业知识。

#### 已签名的操作系统

已签名的操作系统由软件供应商实施,并使用私钥对 AXIS OS 映像进行签名。将签名附加到操作系统 后,设备将在安装软件之前对其进行验证。如果设备侦测到软件完整性受损,AXIS OS 升级将被拒绝。

#### 安全启动

安全启动是一种由加密验证软件的完整的链组成的引导过程,可从不可变的内存(引导 ROM)开始。安 全启动基于签名操作系统的使用,可确保设备仅能使用已授权的软件启动。

#### 安全密钥库

一个防篡改保护的环境,可保护私钥并安全执行加密操作。在发生安全漏洞时,它可防止未经授权的访 问和恶意提取。根据安全要求,Axis 设备可以拥有一个或多个基于硬件的加密计算模块,这些模块可提 供硬件保护的安全密钥库。根据安全要求,一个 Axis 设备可拥有一个或多个基于硬件的加密计算模块, 如 TPM 2.0(受信任的平台模块)或安全元素,以及/或用于提供硬件保护安全密钥库的 TEEE 型(受信 任执行环境)。此外,所选的 Axis 产品具有一种 FIPS 140-2 2 级认证的安全密钥库。

#### Axis 设备 ID

能够验证设备的来源是建立对设备身份的信任的关键。在生产过程中,带有 Axis Edge Vault 的设备被分 配有一个唯一的、出厂设置的、符合 IEEE 802.1 AR 标准的 Axis 设备 ID 证书。这就像护照一样,可以证 明设备的来源。设备 ID 作为由 Axis 根证书签名的证书安全且永久地存储在安全密钥库中。客户的 IT 基础设施可以利用设备 ID 实现自动安全设备板载和安全设备确认

#### 签名视频

签名视频确保视频证据可以被验证为未被篡改,而无需证明视频文件的保管链。每台摄像机都使用其 独特的视频签名密钥(安全地存储在安全密钥库中),以将签名添加到视频流中。播放视频时,文件 播放器会显示视频是否完好无损。借助签名视频,可以将视频追溯到原始摄像机,并验证视频在离 开摄像机后是否未被篡改。

#### 加密文件系统

安全密钥库可防止信息被恶意泄露,并通过对文件系统实施强加密来防止配置信息被篡改。这可确保在 设备未使用、实现对设备的未授权访问和/或 Axis 设备被盗时,无法提取或篡改存储在文件系统中的数 据。在安全启动过程中,可对读/写文件系统进行解密,并可将其安装并供 Axis 设备使用。

要了解有关 Axis 设备中网络安全功能的更多信息,请转到 [axis.com/learning/white-papers](https://www.axis.com/learning/white-papers) 并搜索 网络安全。

#### Axis 安全通知服务

Axis 提供通知服务,其中包含有关漏洞以及适用于 Axis 设备的其他安全相关事项的信息。要接收通知, 您可以在 *[axis.com/security-notification-service](https://axis.com/support/cybersecurity/security-notification-service)* 订阅。

### 了解更多

### 漏洞管理

为了尽可能降低客户曝光风险、Axis作为常见漏洞和曝光(CVE)编号颁发机构(CNA)),遵循行业标 准来管理和响应我们的设备、软件和服务中发现的漏洞。有关 Axis 漏洞管理策略、如何报告安全漏洞、 已披露漏洞以及相应安全通报的更多信息,请参见 *[axis.com/vulnerability-management](https://www.axis.com/support/cybersecurity/vulnerability-management)* 。

#### Axis 设备的安全操作

带有出厂默认设置的 Axis 设备预配置了安全默认保护机制。我们建议您在安装设备时使用 更多安全配置。要了解有关 Axis 强化指南以及其他网络安全相关文档的更多信息,请转到 [axis.com/support/cybersecurity/resources](https://www.axis.com/support/cybersecurity/resources) 。

<span id="page-56-0"></span>规格

规格

产品概览

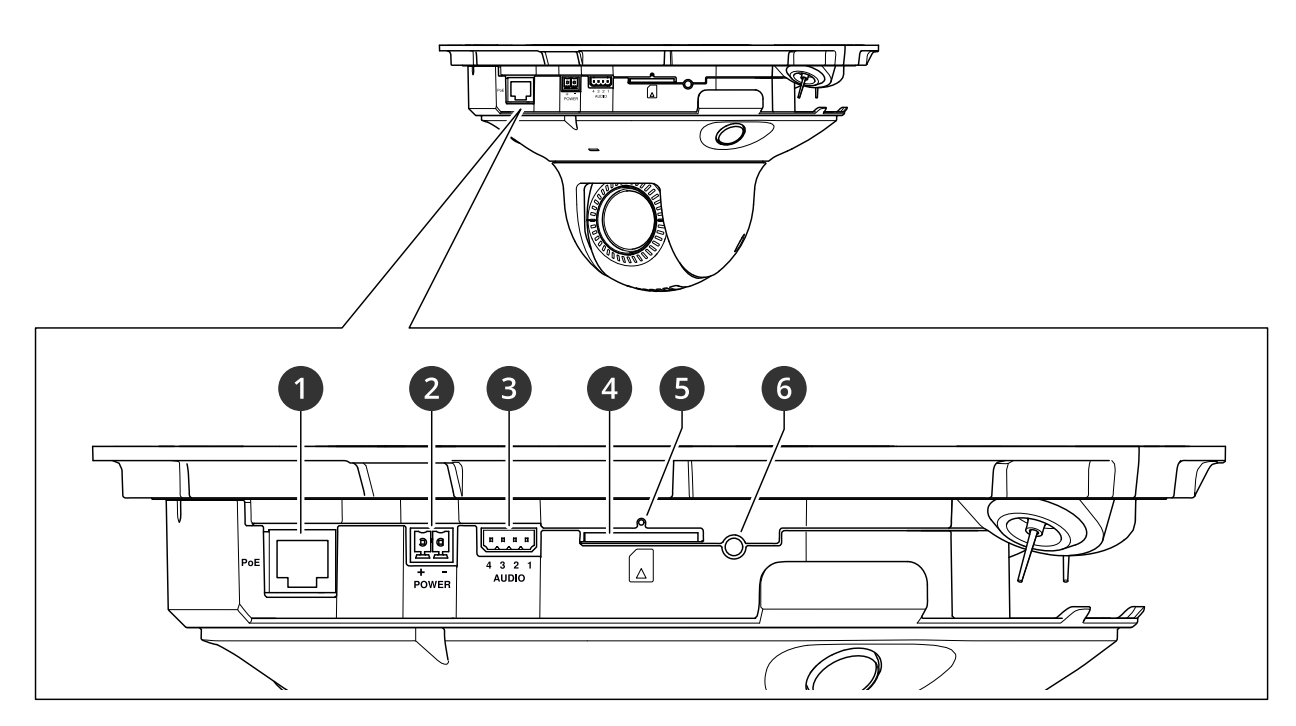

- <sup>1</sup> 网络连接器 (PoE)
- 2 电源连接器
- 3 音频连接器
- 4 SD 卡插槽(SD/SDHC/SDXC 卡)
- 5 LED 状态指示灯
- 6 控制按钮

如何删除球型罩

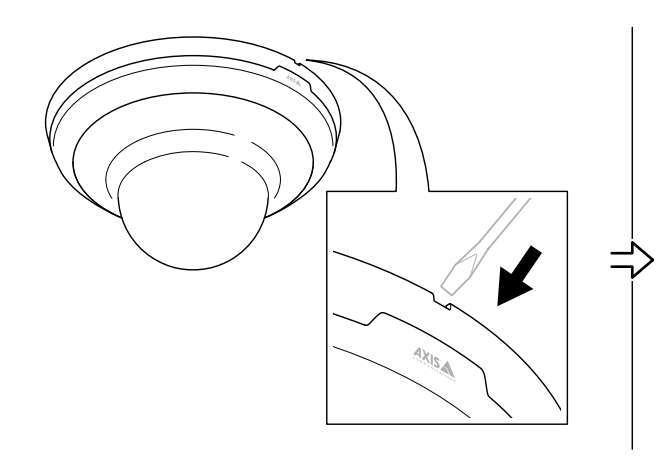

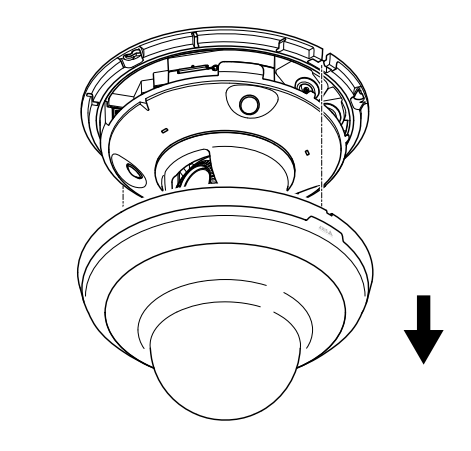

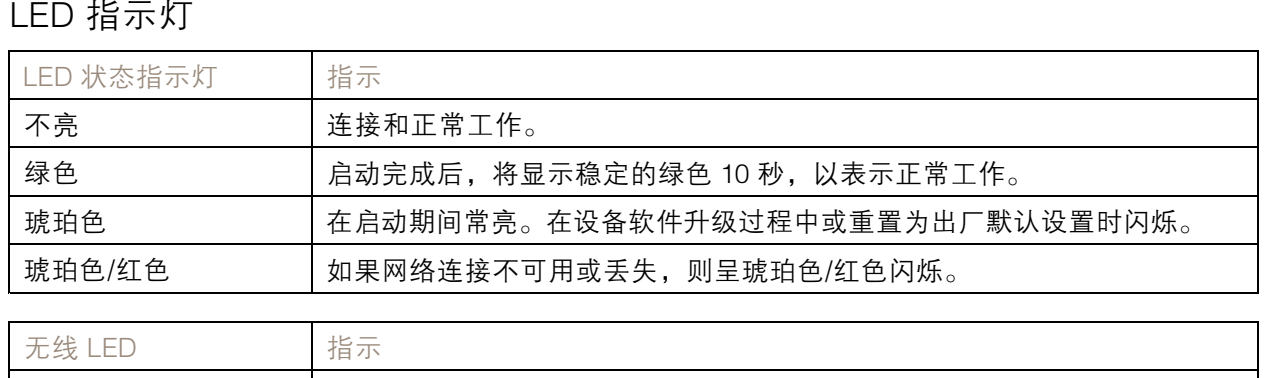

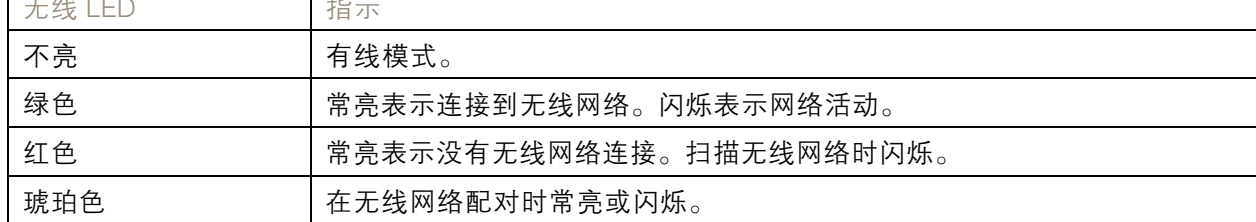

#### SD 卡插槽

### 注意

<span id="page-57-0"></span>规格

- SD 卡受损风险。插入或取出 SD 卡时,请勿使用锋利的工具、金属物体或用力过大。使用手 指插入和取出该卡。
- 数据丢失和录制内容损坏的风险。移除 SD 卡之前,请从设备的网页接口上卸载 SD 卡。产品运 行时,请勿取出 SD 卡。

本设备支持 SD/SDHC/SDXC 卡。

有关 SD 卡的建议, 请参见 [axis.com](https://www.axis.com)。

SD 图 第 SD、SDHC 和 SDXC 标志均为 SD-3C LLC 的商标。SD、SDHC 和 SDXC 均为 SD-3C LLC 在美国和/或其他国家/地区的商标或注册商标。

#### 按钮

#### 控制按钮

控制按钮用于:

- 将产品恢复至出厂默认设置。请参见。
- 通过互联网连接到一键云连接 (O3C) 服务。若要连接,请按住该按钮约 3 秒,直到 LED 状态 指示灯呈绿色闪烁。

#### 连接器

#### 网络连接器

采用以太网供电 (PoE) 的RJ45 以太网连接器。

### 规格

### 音频连接器

用于音频输入和输出的 4 针脚接线盒。请参见 。

对于音频输入,左声道用于立体声信号。

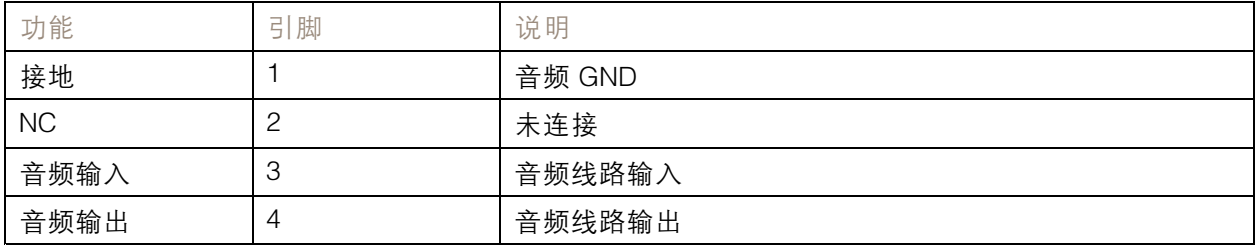

### 电源连接器

2 针接线端子,用于 DC 电源输入。使用额定输出功率限制为 <sup>≤</sup>100 W 或额定输出电流限制为 <sup>≤</sup>5 A 且符 合安全超低电压 (SELV) 要求的限制电源 (LPS)。

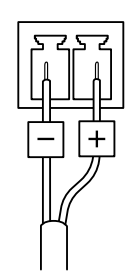

### <span id="page-59-0"></span>清洁您的设备

清洁您的设备

您可以用温水清洁设备。

### 注意

- 刺激性化学品会损坏设备。请勿使用窗户清洁剂或丙酮等化学品来清洁设备。
- 避免在阳光直射或高温下清洁,因为这可能会导致污渍。
- 1. 使用罐装压缩空气,将灰尘及散落的灰尘从设备上移除。
- 2. 如有必要,请使用软纤维布蘸温水清洁设备。
- 3. 为避免污渍,请用干净的非研磨性布擦干设备。

#### <span id="page-60-0"></span>故障排查

故障排查

重置为出厂默认设置

重要

如果您使用的是 Z-Wave 网络, 则要先重置 Z-Wave 网络, 然后才能将设备重置为出厂默认 设置。请参见。

重要

重置为出厂默认设置时应谨慎。重置为出厂默认设置会将全部设置(包括 IP 地址)重置为出厂 缺省值。

注

此摄像机已预配置 AXIS License Plate Verifier。如果恢复至出厂默认设置,您需要重新安装 牌照密钥。请参见。

将产品恢复至出厂默认设置:

- 1. 断开产品电源。
- 2. 按住控制按钮,同时重新连接电源。请参见。
- 3. 按住控制按钮 15–30 秒,直到 LED 状态指示灯呈琥珀色闪烁。
- 4. 松开控制按钮。当 LED 状态指示灯变绿时,此过程完成。产品已重置为出厂默认设置。如果网 络上没有可用的 DHCP 服务器,则默认 IP 地址为 192.168.0.90。
- 5. 使用安装和管理软件工具分配 IP 地址、设置密码和访问设备。

安装和管理软件工具可在 [axis.com/support](https://www.axis.com/support) 的支持页上获得。

您还可以通过设备网页界面将参数重置为出厂默认设置。转到维护 <sup>&</sup>gt; 出厂默认设置,然后单击默认。

AXIS OS 选项

Axis 可根据主动跟踪或长期支持 (LTS) 跟踪提供设备软件管理。处于主动跟踪意味着可以持续访问新产品 特性,而 LTS 跟踪则提供一个定期发布主要关注漏洞修复和安保升级的固定平台。

如果您想访问新特性,或使用 Axis 端到端系统产品,则建议使用主动跟踪中的 AXIS OS。如果您使 用第三方集成,则建议使用 LTS 跟踪,其未针对主动跟踪进行连续验证。使用 LTS,产品可维持网 络安全,而无需引入重大功能性改变或影响现有集成。如需有关 Axis设备软件策略的更多详细信 息,请转到 [axis.com/support/device-software](https://www.axis.com/support/device-software)。

#### 检查当前 AXIS OS 版本

AXIS OS 决定了我们设备的功能。当您进行问题故障排查时,我们建议您从检查当前 AXIS OS 版本开 始。新版本可能包含能修复您的某个特定问题的校正。

要检查当前 AXIS OS 版本:

- 1. 转到设备的网页界面 <sup>&</sup>gt; 状态。
- 2. 请参见设备信息下的 AXIS OS 版本。

#### <span id="page-61-0"></span>故障排查

升级 AXIS OS

#### 重要

- • 在升级设备软件时,将保存预配置和自定义设置(如果这些功能在新 AXIS OS 中可用), 但 Axis Communications AB 不对此做保证。
- 确保设备在整个升级过程中始终连接到电源。

注

使用活动跟踪中的新 AXIS OS 升级设备时,产品将获得可用的新功能。在升级前,始 终阅读每个新版本提供的升级说明和版本注释。要查找新 AXIS OS 和发布说明,请转到 [axis.com/support/device-software](https://www.axis.com/support/device-software)。

1. 将 AXIS OS 文件下载到您的计算机,该文件可从 [axis.com/support/device-software](https://www.axis.com/support/device-software) 免费获取。

- 2. 以管理员身份登录设备。
- 3. 转到维护 > AXIS OS 升级, 然后单击升级。

升级完成后,产品将自动重启。

您可以使用 AXIS Device Manager 同时升级多个设备。更多信息请访问 [axis.com/products/axis-device-manager](https://www.axis.com/products/axis-device-manager)。

#### 技术问题、线索和解决方案

如果您无法在此处找到您要寻找的信息,请尝试在 [axis.com/support](https://www.axis.com/support) 上的故障排除部分查找。

升级 AXIS OS 时出现问题

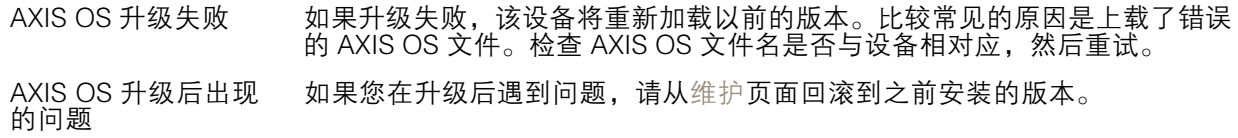

#### 设置 IP 地址时出现问题

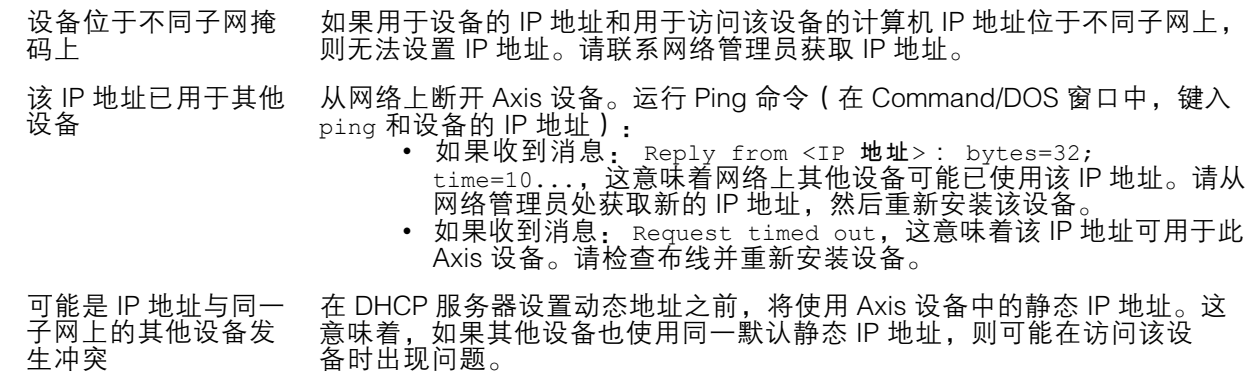

#### 无法通过浏览器访问该设备

无法登录 启用 HTTPS 时,请确保在尝试登录时使用正确的协议(HTTP 或 HTTPS)。 您可能需要在浏览器的地址栏中手动键入 http 或 https。如果根账户的密码 丢失,则设备必须重置为出厂默认设置。请参见。

<span id="page-62-0"></span>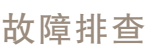

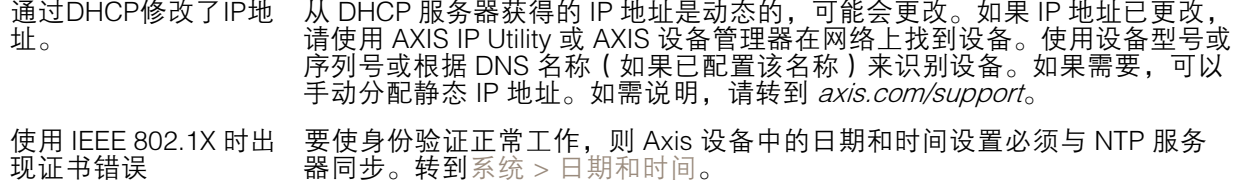

#### 可以从本地访问设备,但不能从外部访问

如需从外部访问设备,我们建议您使用以下其中一种适用于 Windows® 的应用程序:

- 
- 

• AXIS Companion: 免费,适用于有基本监控需求的小型系统。<br>• AXIS Camera Station 5: 30 天试用版免费,适用于小中型系统。<br>• AXIS Camera Station Pro: 90 天试用版免费,适用于小中型系统。

有关说明和下载文件,请转到 [axis.com/vms](https://www.axis.com/vms)。

#### 流传输问题

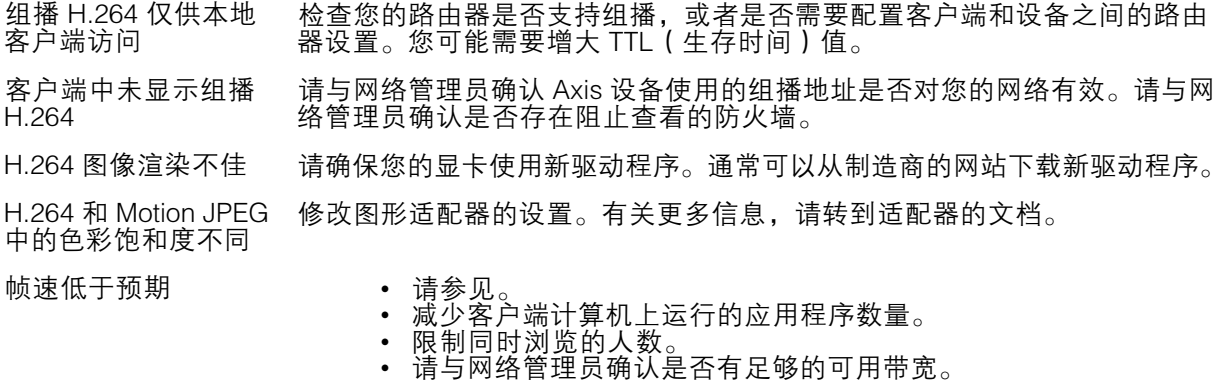

- 降低图像分辨率。
- • 登录到设备网页界面并设置优先考虑帧速的取景模式。如果要更改 取景模式以优先考虑帧速,这可能会降低分辨率上限,具体取决于 所使用的设备和可用的取景模式。

#### 无法通过 SSL 通过端口 8883 进行连接,MQTT 通过 SSL

防火墙会阻止使用端 口 8883 的通信,因为 它被认为是不安全的。 在某些情况下,服务器/中介可能不会提供用于 MQTT 通信的特定端口。仍然 可以使用通常用于 HTTP/HTTPS 通信的端口上的 MQTT。 • 如果服务器/代理支持 websocket/Websocket Secure (WS/WSS), 通常在端口 443 上,请改用此协议。与服务器/中介提供商确认是否 — 支持 WS/WSS以及要使用哪个端口和 basepath。<br>• 如果服务器/代理支持 ALPN,则可通过开放端口(如 443)协商 MQTT 的使用。请与服务器/代理提供商确认是否支持 ALPN 以及 要使用的 ALPN 协议和端口。

#### 性能考虑

设置系统时,务必考虑不同设置和情况对性能的影响。一些因素会影响所需带宽大小(比特率),另 一些因素可能会影响帧速,还有一些因素可能会同时影响这两者。如果 CPU 的负载达到最大值, 也会影响帧速。

以下因素是重要的考虑因素:

• 图像分辨率较高或压缩级别较低都会导致图像含更多数据,从而影响带宽。

### <span id="page-63-0"></span>故障排查

- 旋转 GUI 中的图像可能增加产品的 CPU 负载。
- 大量 Motion JPEG 或单播 H.264 用户访问会影响带宽。
- 使用不同客户端同时查看不同流 ( 分辨率、压缩 ) 会同时影响帧速和带宽。 尽量使用相同流来保持高帧速。流配置文件可用于确保流是相同的。
- 同时访问 Motion JPEG 和 H.264 视频流会同时影响帧速和带宽。
- 大量使用事件设置会影响产品的 CPU 负载,从而影响帧速。
- 使用 HTTPS 可能降低帧速,尤其是传输 Motion JPEG 流时。
- 由于基础设施差而导致的高网络利用率会影响带宽。
- 在性能不佳的客户端计算机上进行查看会降低帧速,影响用户体验。
- 同时运行多个 AXIS Camera Application Platform (ACAP) 应用程序可能会影响帧速和整体性能。

### 联系支持人员

如果您需要更多帮助,请转到 [axis.com/support](https://www.axis.com/support)。

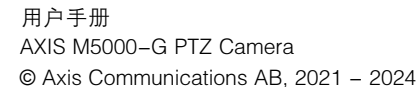

版 本 M10.2 日期: 七月 2024 零件号 T1016910C